# **TEACHER INSTRUCTION MANUAL ediaryschool.com.au**

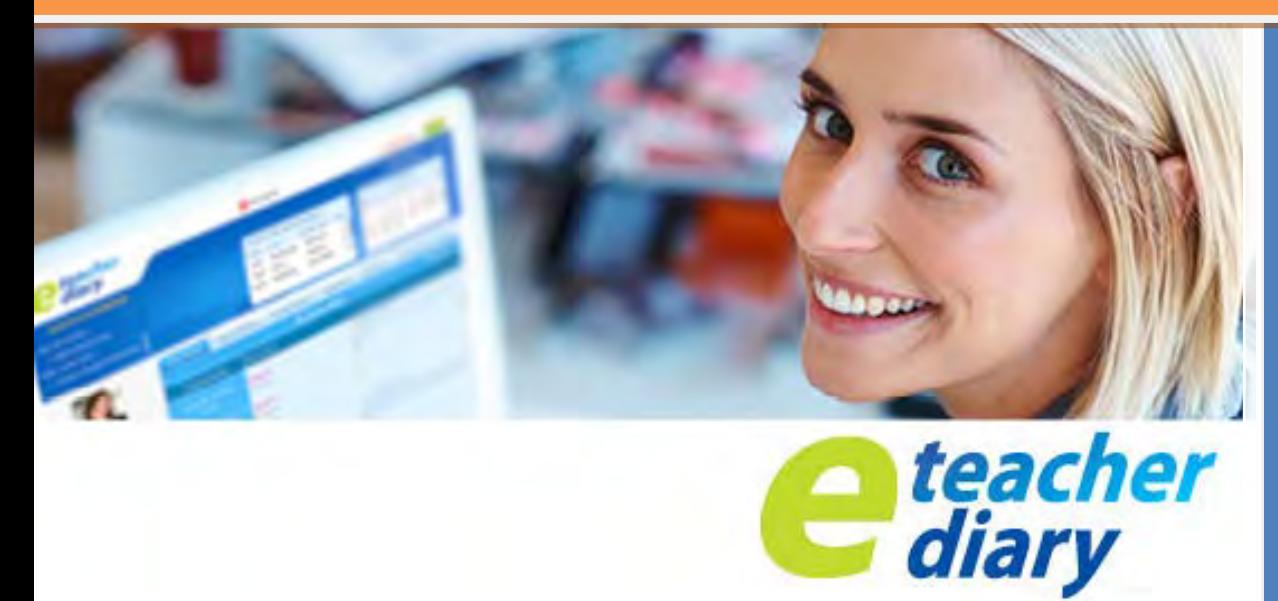

**Version Nov 2015 Createl Publishing ABN 066 657 547**

 **eDiary Support 03 9336 0800 [ediarysupport@createl.com.au](mailto:ediarysupport@createl.com.au)** 

# **INSTRUCTION MANUAL ediaryschool.com.au Version June 2015**

The eDiary is designed to work at its optimum using **Mozilla Firefox, Chrome or Safari** browsers**.** If you are using Internet Explorer, you will need to enable the program to 'Display mixed content'. Click on **Tools** (the cog icon) at the top of Internet Explorer. Click on **Internet Options** and then click on **Security**, and **Custom Level**. Scroll down the list to **Display Mixed Content**, select **Enable**, then click **OK** and close out of all internet screens.

Note: Whenever you are importing data, excel spreadsheets must be saved as an **Excel 97-2003 Workbook.**

# **eDiary Essential Features**

Below is a screen shot showing 25 of the most useful functions you can use every day when the eDiary is in Daily Planner mode. Each arrow points to a short-cut link which will quickly allow you to access the function. The eDiary is a functional database and all data is stored in tables. The data in each table can be sorted, and in most cases edited or deleted.

# 25 ESSENTIAL DAILY PLANNER QUICK FUNCTIONS TO USE EVERY DAY

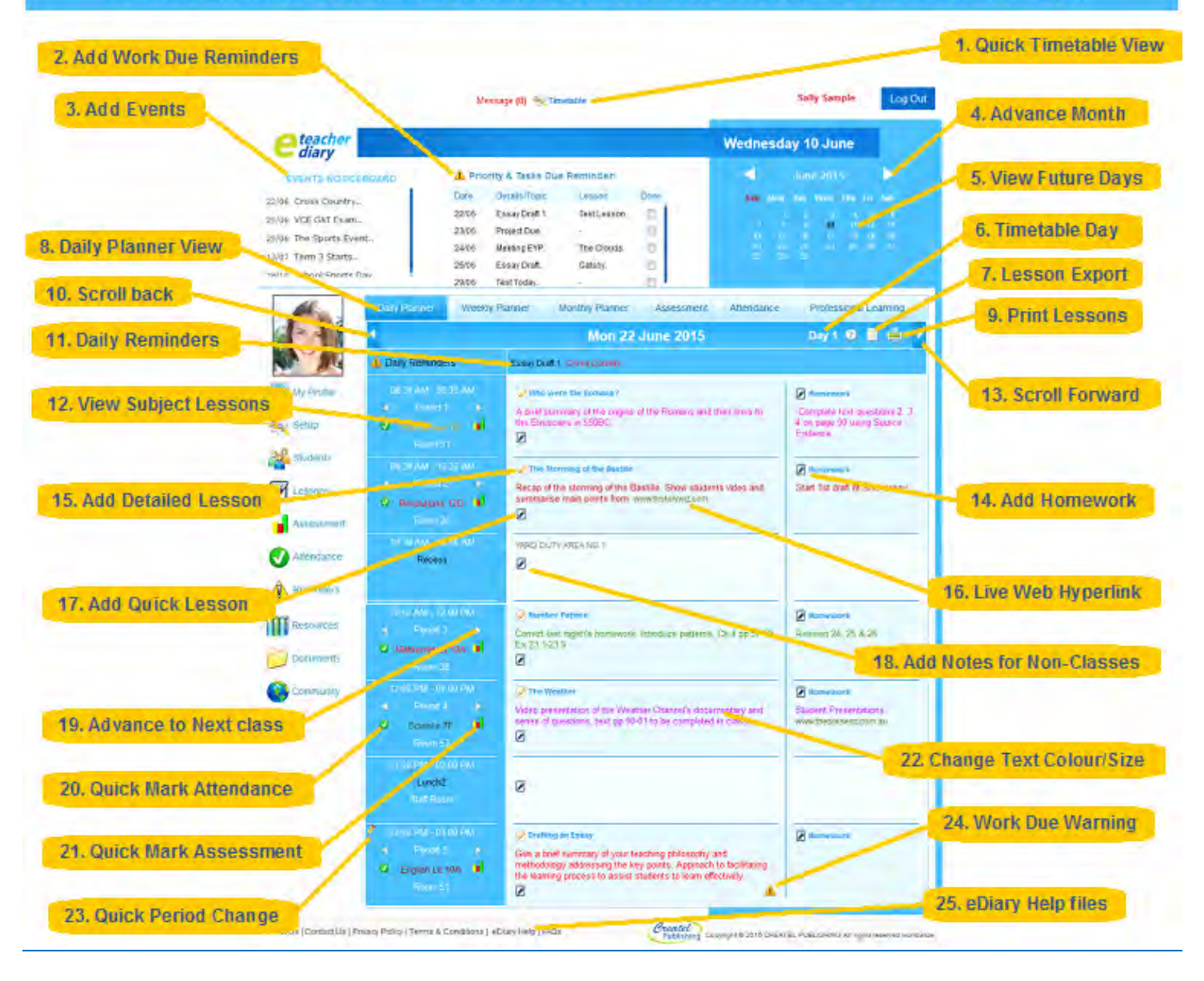

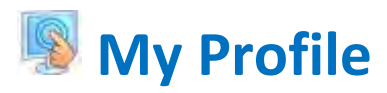

Use the **My Profile** menu to change your profile settings, time out and export data.

# Profile & Display Settings

The Profile & Display Settings menu allows you to upload an image, change your personal details, password, colour theme, login time and choose the display view (e.g. Daily, Weekly, Monthly view) shown upon each login.

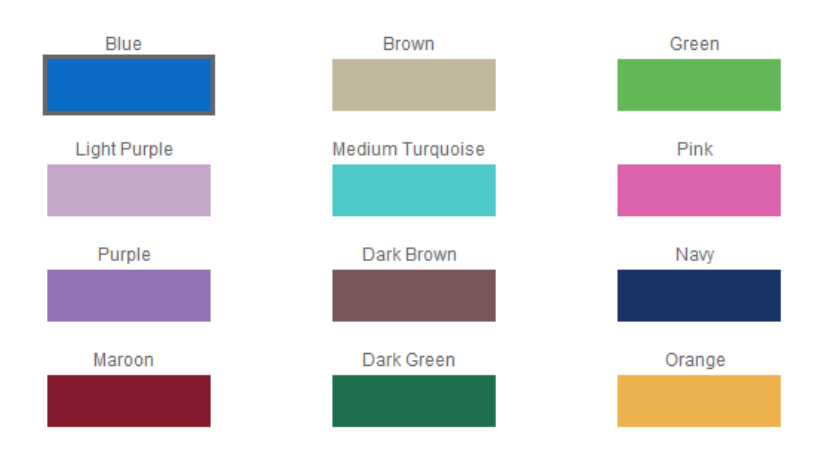

Choose Display Settings - Upon login, the ediary will display the following screen:

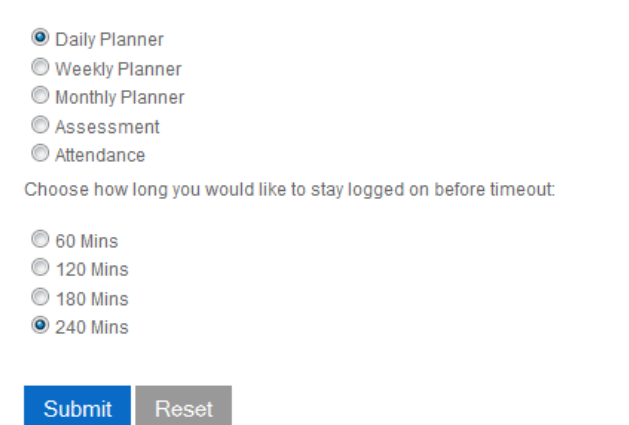

# **Export**

The **Export** function allows you to export your eDiary data into a spreadsheet format, which you can sort and reuse as needed. Simply select **Export** from the **My Profile** menu and filter the data you require by **Year** and the **Export Type**. Lesson Plans can also be exported directly from the Daily Planner screen using the export icon.

# **Offline eDiary Version**

The Offline Version is a 'read only' MySQL program that you can download in eDiary. Its main purpose is to allow you to view your lesson plans when you are offline and synch with your live eDiary whenever you think you will not be online. If your PC is a school computer, you may be denied permission to install applications such as this program. Ask clarification from your school IT administrator. Once downloaded, print and carefully follow the installation instructions from the PDF icon below. It is only available for Windows users.

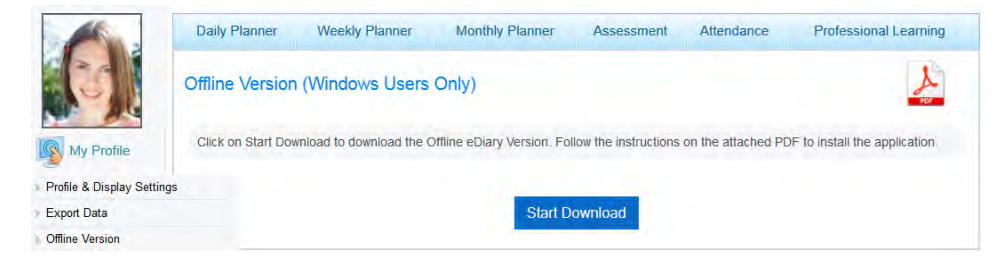

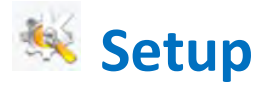

Select the **Setup** menu and complete the 5 **eDiary Setup** steps below by clicking on each tab, in order from left to right.

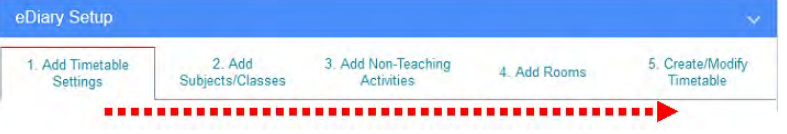

# **Step 1: Add Timetable Settings**

#### Select the **Add Timetable Settings** (term start and end dates etc) and submit. Use the illustration below (1-11) as a guide:

*If you are creating a timetable for a future year (e.g. 2016 in 2015), you must create term 4 dates for the current year (e.g. 2015)*

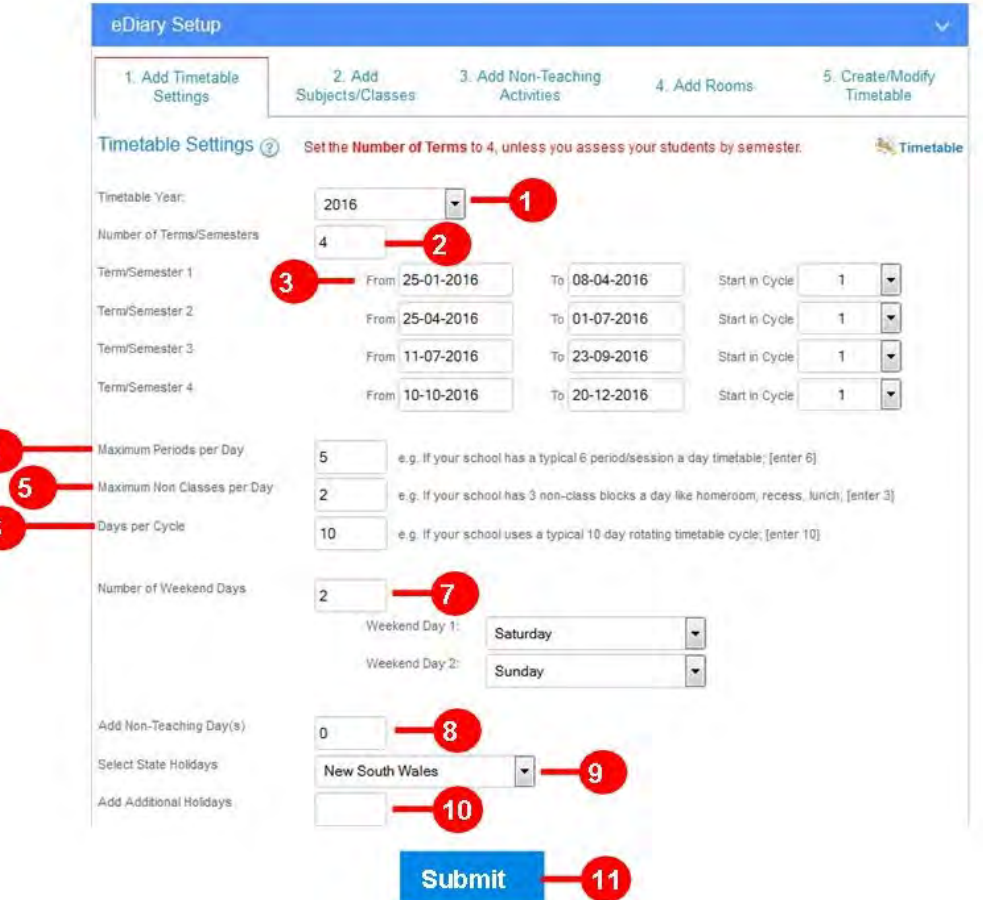

**1. Select Timetable Year <sup>1</sup>** for which the timetable will be created e.g. 2016. The eDiary always opens to the current year.

**2. Add Terms/Semesters<sup>@</sup>** in most cases this will be '4' if you teach and assess over four terms

**3. Select Start and End dates <sup>6</sup>** for Term/Semester by clicking on the date in the drop-down calendar. Set the start day of each term to Monday so that the **Start in Cycle** day defaults to 1. (Always select 1 or 6 as the Start in Cycle day).

**4. Add the Maximum Periods/Sessions per Day**  e.g. enter '5' if the school has a maximum of 5 face-to-face teaching periods per day, regardless if there is a day in the week which has less than 5 periods/sessions.

**5. Add the Maximum Non-Classes per Day**  i.e. the number of time block which are non-teaching periods (recess, lunch, briefing) and you don't need to mark attendance, e.g. if each day includes three non-teaching time blocks, enter '3'.

**6. Add the Days per Cycle <sup>6</sup>** are the no. of rotating days in the teaching cycle, usually 5 or 10. If your school's timetable cycle does not correspond to the days of the week (e.g. a 7-day rotating cycle), set the Days per Cycle to '7'.

**7. Weekend Days <sup>@</sup>** (normally 2), Saturday and Sunday are set as default but can be changed if you teach part-time. The eDiary will allocate your timetable starting from the first day of Term 1 to the last day, skipping these weekends.

**8. (Optional) Non-Teaching Days <sup>©</sup>** includes curriculum days, student-free days etc. The eDiary will not skip these days in your timetable cycle; it simply will not allocate any classes on these days.

**9. State Holidays <sup>©</sup>** Choose your state from the drop-down menu and the eDiary will load all the gazetted holidays.

**10. (Optional) Additional Holidays <sup>1</sup>** can be added by the user to include other holidays (e.g. Queens Birthday, Anzac Day etc.). The eDiary will not skip these days in your timetable cycle, but will simply not allocate any classes on these days.

**11. Select Submit** to save your settings.

# **Step 2: Add Subjects/Classes**

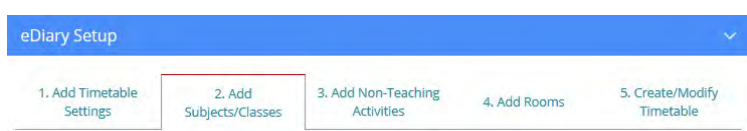

Select **Add Subjects/Classes** to create your Term 1 subjects. These are required for your timetable creation in step 5.

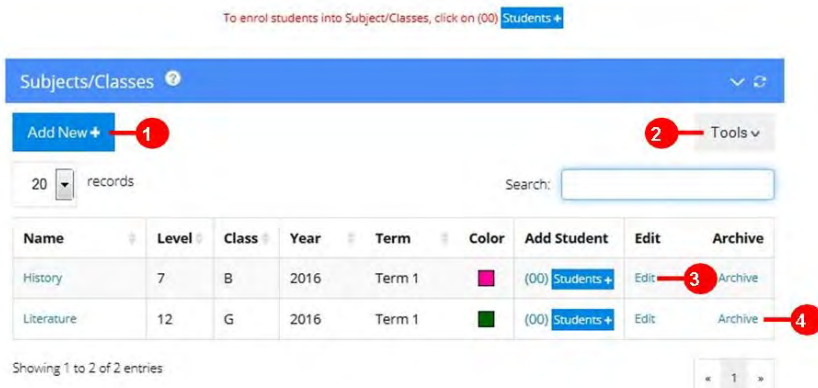

# **1.** Select **Add New <sup>O</sup>** above to create a subject and complete mandatory fields in the Add Subject/Classes pop-up screen illustrated to the right:

- a. **Subject Name:** e.g. Geography, HSC Biology etc
- b. **Year Level:** e.g. 5, 6, 7, 8, 9, 10, 11 etc
- c. **Class:** e.g. A, B, F, Green etc.
- d. **Year:** e.g. 2016 (i.e. the year the subject will be taught)
- e. **Term/Semester:** e.g. 1, 2, 3, 4
- f. (Optional) **Description:** e.g. VCE English Unit 1
- g. **Choose Colour**: Select a colour for the timetable & display
- h. **Select Submit** to add the subject to the table.

**2.** Use the Tools **@** drop-down to **Import** subjects/classes. Select **Import** and click on the Excel diagram to open a spreadsheet import template. Paste your subjects/classes into the spreadsheet as per the diagram and save. All fields/columns require data in exactly the format and order shown. Select **Browse** to locate the file, load the spreadsheet, and **Submit**.

**3.** As illustrated below on the left, you can quickly change any subject/class details by clicking on **Edit <sup>3</sup>** which allows you to modify text, colour etc. Select **Save** when the changes are completed. You can also sort most columns in alphanumerical order by clicking on the required column header.

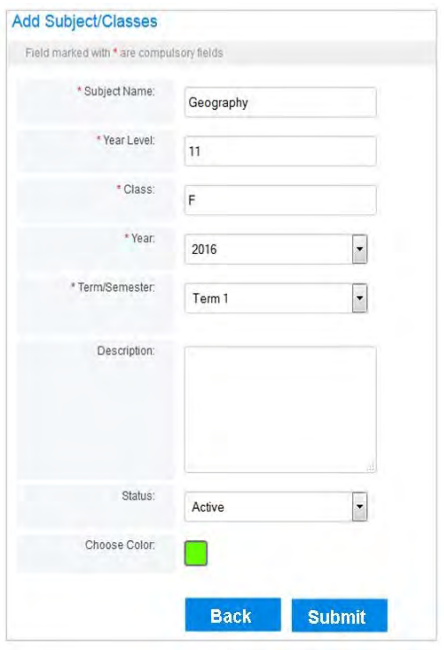

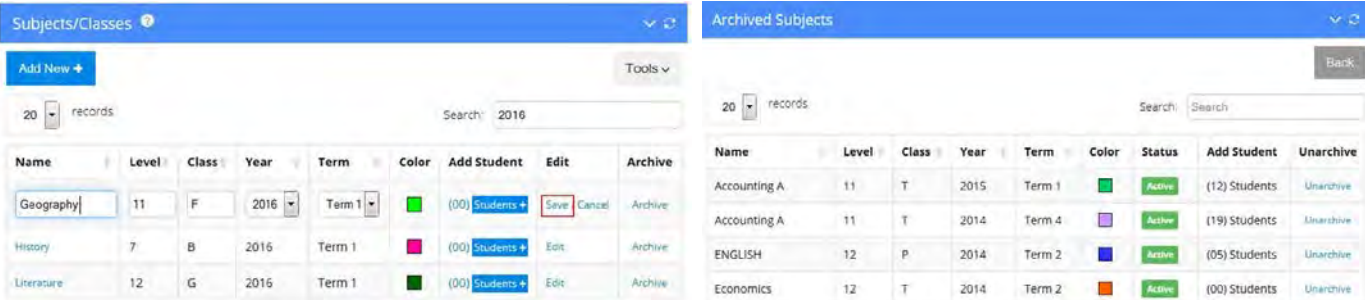

## **Archiving Subjects (Starting a new school year)**

**4.** Since each Subject/Class contains data that is specific to a school year (e.g. 2015), at the end of the school year you need to archive subjects/classes (for 2015 and create new subject/classes for 2016). Click **Archive <sup>3</sup>** and the subject is sent to the **Archived Subject** table shown above on the right. Click on Tools to view the Archived Subjects table. You can **Unarchive** subjects by clicking **Unarchive** and all data, lesson plans and results will show up again in the eDiary.

**Points to Note: Free Periods** are provided in the eDiary to fill any spare timetable blocks.

• Every subject you create is **specific to a term** (Geography 11F Term 1). Whenever you copy your timetable to another term (e.g. Term 1 to Term 2), a copy is made of each subject/class and its students.

# **Step 3: Add Non-Teaching Activities**

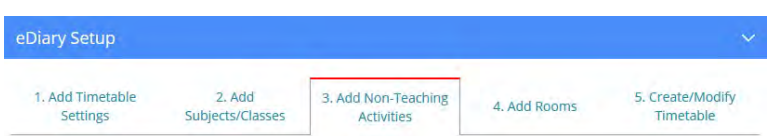

Select **Add Non-Teaching Activities** to add all Non-Teaching Activities that you will need for your timetable creation in step 5.

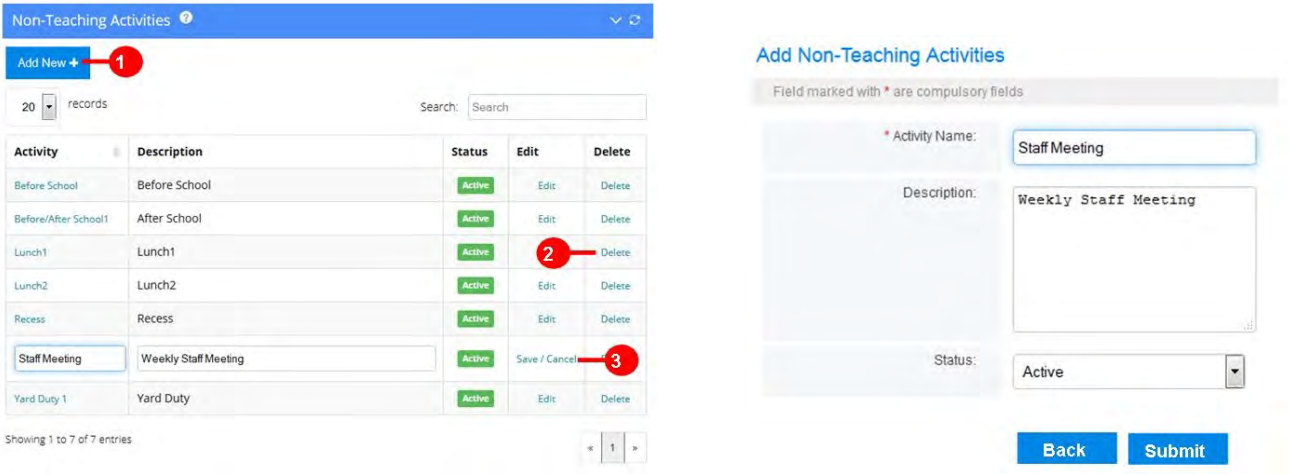

1. Select Add New <sup>0</sup> above and complete fields in the pop-up box and Submit. Some standard Non-Teaching Activities such as Recess, Lunch, Lunch 1, Lunch 2 etc have already been loaded into the eDiary.

**2.** You can **Delete <sup>2</sup>** any entry at any time.

**3.** You can change any activity details by clicking on **Edit <sup>©</sup>** which allows you to modify the text.

**Note: If your eDiary is part of a school-wide eDiary community, your school administrator may have already imported some school-specific non-teaching activities for you.** 

# **Step 4: Add Rooms**

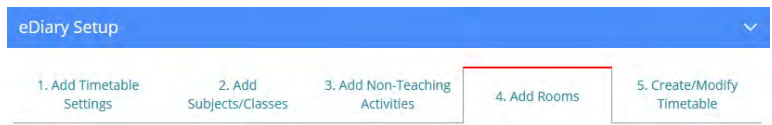

Select **Add Rooms** to add or import room numbers which you may want to use for your timetable creation in step 5.

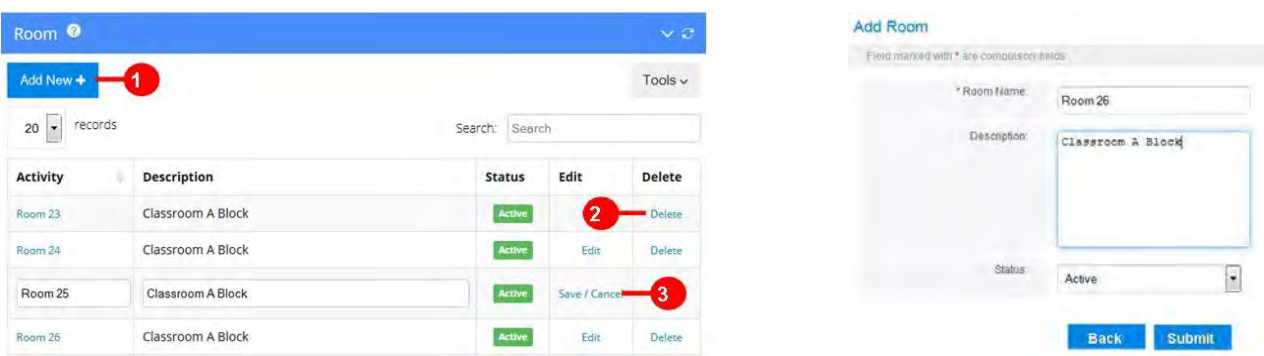

**1.** Select **Add New <sup>O</sup>** above and complete fields in the pop-up box and **Submit**. You can also import room numbers by using the Tools drop-down. Select **Import** and view the Excel spreadsheet illustration. A spreadsheet template is saved in the eDiary Help files. Add your room numbers to the spreadsheet in exactly the format and order shown. Save the spreadsheet and select **Browse** to locate the file and **Submit**.

**2.** You can **Delete <sup>2</sup>** any entry at any time.

**3.** You can change any room details by clicking on **Edit <sup>6</sup>** which allows you to modify the text.

**Note: If your eDiary is part of a school-wide eDiary community, your school administrator may have already set up a basic timetable for you. This means when you go into the Timetable screen, the number of periods, bell times and teaching and non-teaching sessions have been created for you for each day of the week. Just start entering your subjects, free periods, non-teaching periods and room numbers required for your individual teaching load.**

# *Step 5:* **Create/Modify Timetable**

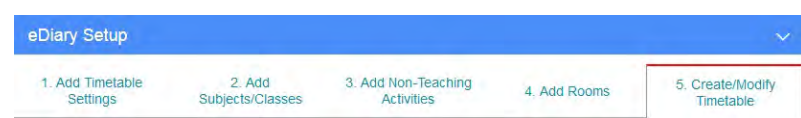

Select **Create/Modify Timetable** and a blank **Timetable** appears set to the **current term**/**year**. The timetable illustrated below has 7 rows (5 Teaching & 2 Non-Class Periods) based on the settings we created earlier in eDiary Setup Step 1:

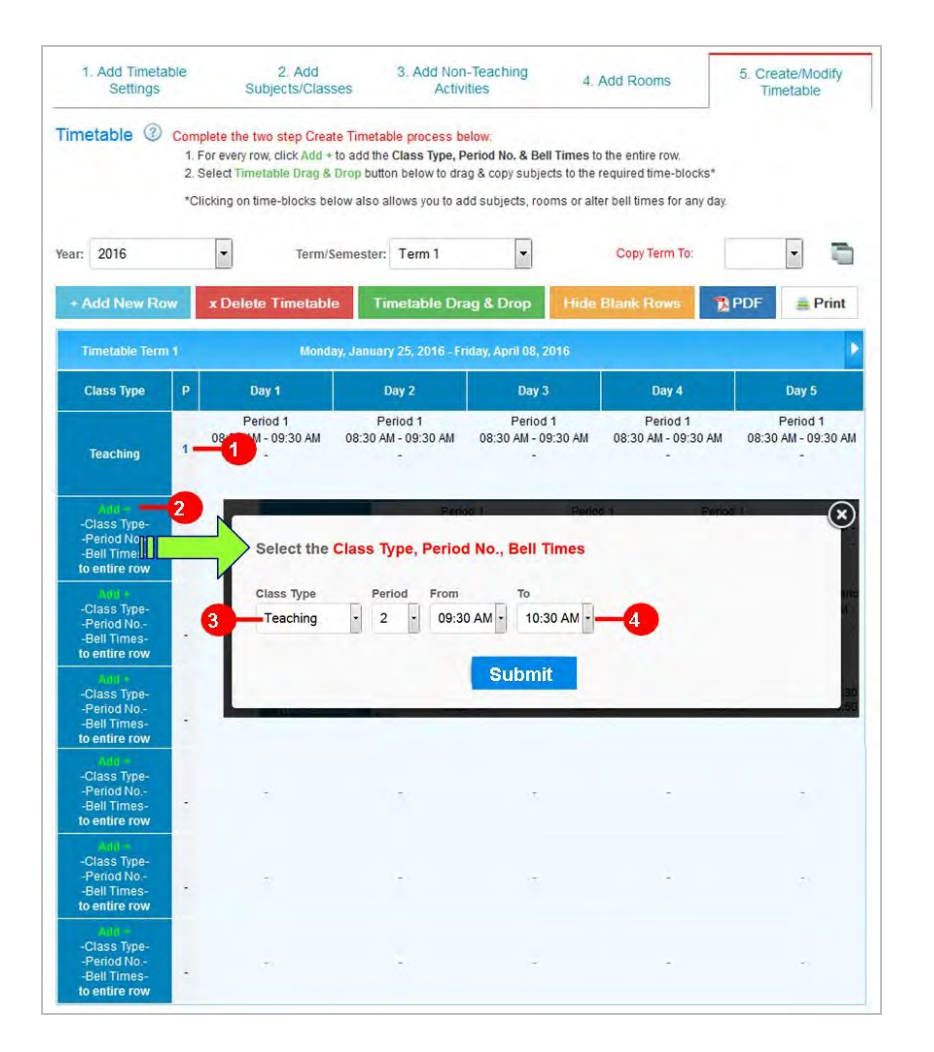

# **1. Click Add+ then add Class Type, Period No. & Bell Times to every row**

**a** As shown above, the first row for Period 1 has been created. To complete the next row, **2** click Add + to open a time block pop-up, then select **Class Type:** *Teaching*; **Period No:** *2*; add the **Bell Times:** *9.30-10.30* and submit. For the next row (see below), if it's a non-class period, select **Class Type:** *Non-Teaching*; **Period:** *NA,* add the **Bell Times:** 10.30-10.50 and submit. Complete each row until all time blocks have a teaching and non-teaching period/session and bell times added.

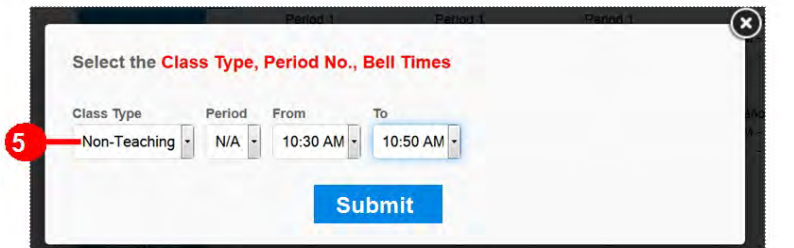

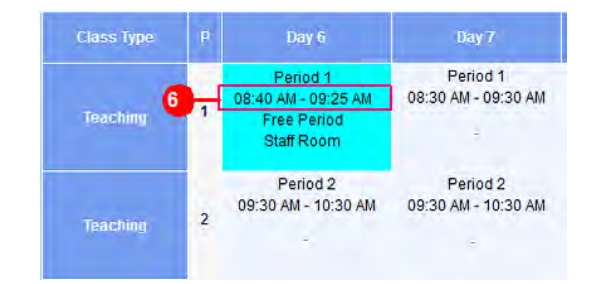

**Fine-Tuning or Modifying Bell Times & Periods for a specific day** *.e.g.* **Sport Days <sup>6</sup> can be done by clicking into a** time block to change the bell times. Make sure bell times do not overlap, add a subject & room such as the default 'Free Period' & 'Staffroom' (can be changed later). You can also add extra periods for specific days by clicking on **+Add a New Row** button or use the **X Delete Period** button in the time block pop-ups to remove periods from specific days.

# **2. Add your Subject/Classes & Activities to the Timetable**

Add your Subject/Classes and Non-Teaching Activities to the Timetable using either/both of the following options, A or B:

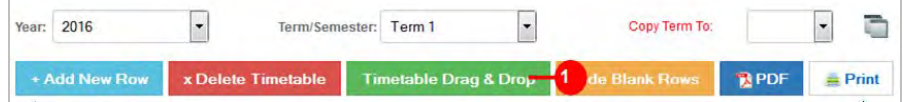

# **Option A: Select Timetable [Drag & Drop](javascript:void(0);) button to drag & drop subjects to each time-block**

Click on the **Timetable [Drag & Drop](javascript:void(0);)** button which opens the preview screen to view your full timetable. Select a subject or activity in the **Drag & Drop Subject/Classes** column <sup>2</sup> and carefully drag and drop it into a time block. You can also drag and drop subject/classes  $\bullet$  from time block to time block.

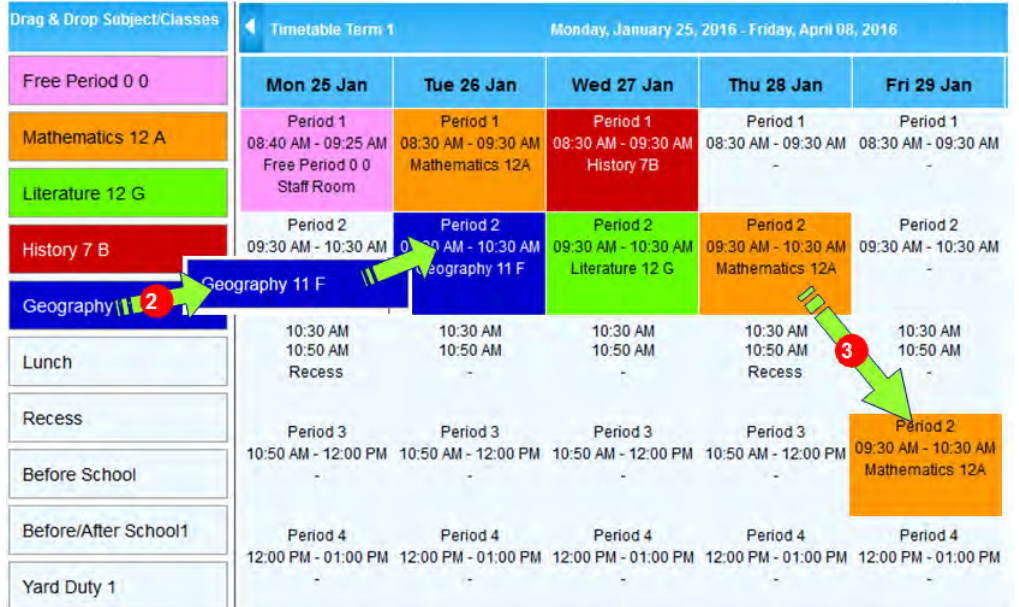

Note: The Drag & Drop feature will not work on an iPad, iPhone or tablet. Room numbers cannot be added in drag and drop, however they can be added using option B, below.

# **Option B: Click on each time block to add Subjects/Classes/Activities and Rooms**

Go back to **Create/Modify Timetable**. Click into an empty time block **.**e.g. Period 3/Day 1, and a pop-up box allows you to select the <sup>**O**</sup> Subject, Room and Colour for this period. Submit for your selection to be added (e.g. History 7 B). Repeat this process for each TIME BLOCK, working from left to right.

If the subject you require is missing from the dropdown menu, you can add a new subject using the **+Add Subject** button  $\Theta$  within the pop-up. You can also modify bell times and delete  $\Theta$  the period if required.

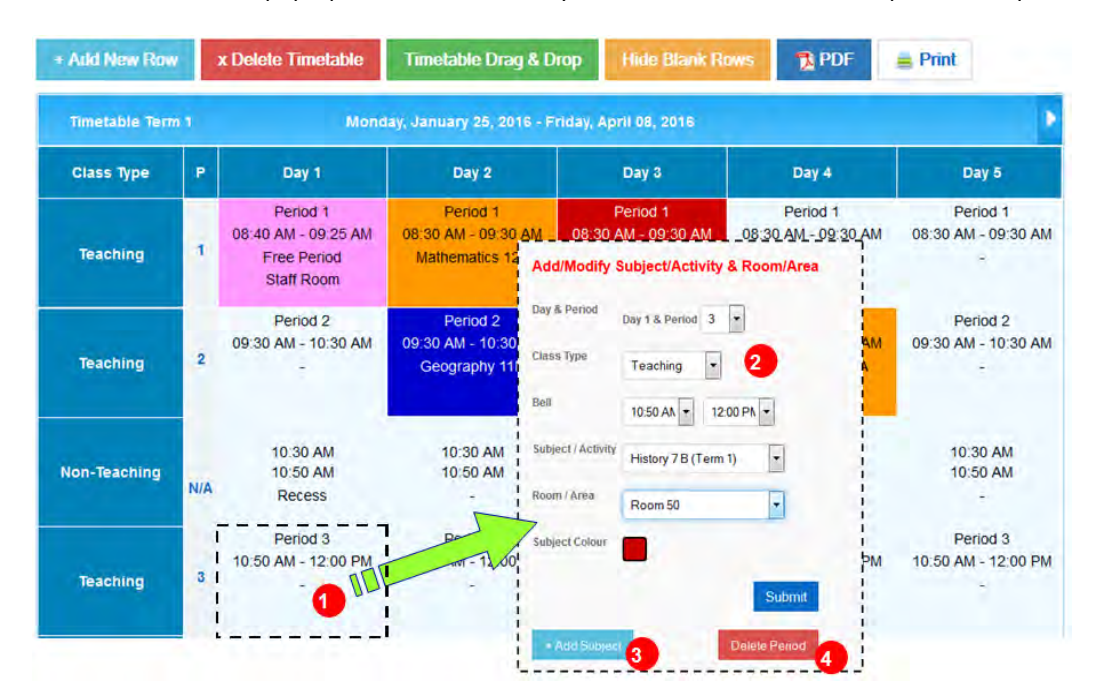

# **Copying the Timetable to Terms 2, 3 or 4 or Term 1 Next Year**

Copy a timetable from Term 1 to Term 2. Load the screen to the Term 1 Timetable<sup>1</sup>, select '2' in the 'Copy Term To' drop down  $\Theta$  and click on the copy icon  $\Theta$ . An exact timetable copy, including copies of each subject, will be made to Term 2. You can then create and add new Term 2 subjects to this timetable if needed.

You can copy the period & bell time structure to Next Year by selecting **Next Year Term 1** from the '**Copy Term To'** drop down. This will only copy period no's and bell times, new subjects will need to be added for the next year.

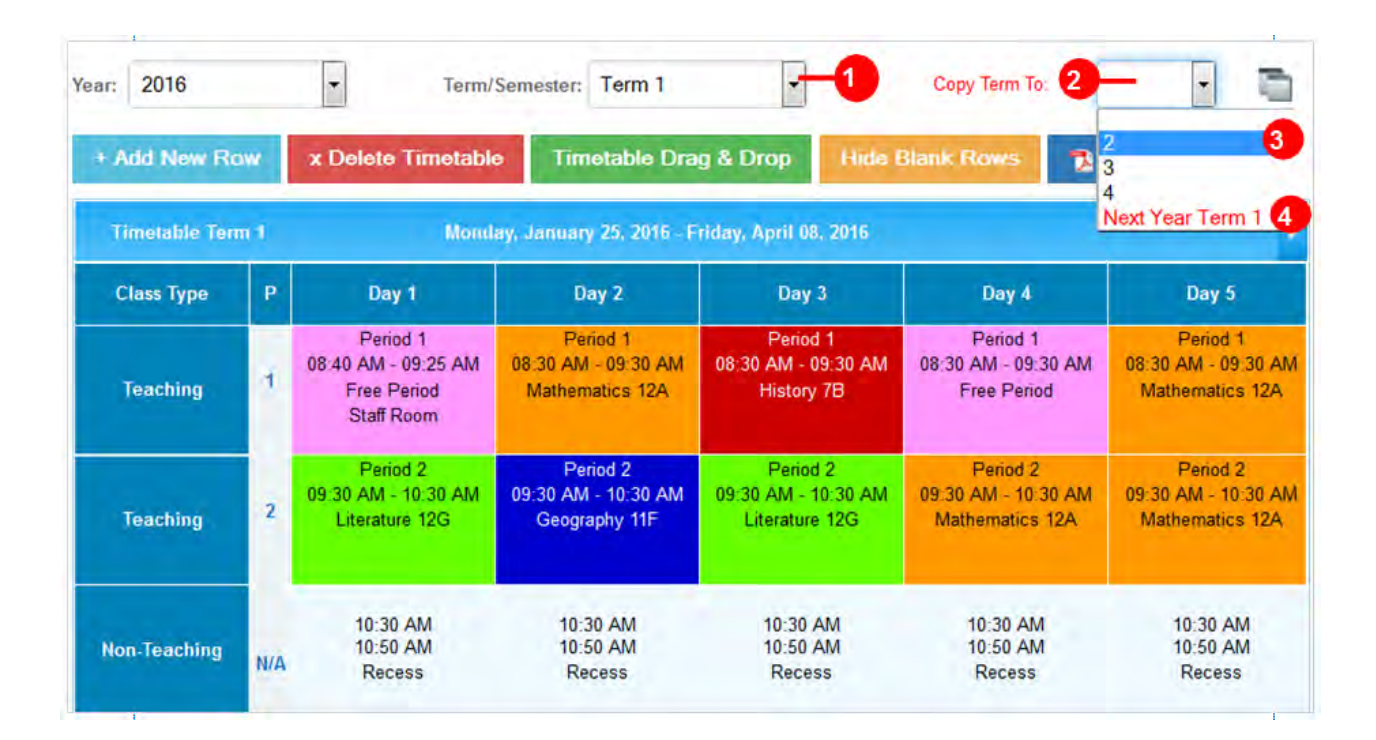

## **Timetable Troubleshooting**

- **If your timetable does not match the correct day of the week** or is out of sequence, you may have started the term on the wrong timetable cycle day. Go back to **Timetable Settings** and adjust the **Start in Cycle** day or **Term Start Date.**
- **If your timetable shows blank periods that are not filled,** you may not have filled every dropdown field in the timetable pop-ups.

**If you are experiencing difficulties setting up your timetable, call our eDiary Support Team on 03 9336 0800 or email [ediarysupport@createl.com.au](mailto:ediarysupport@createl.com.au)**

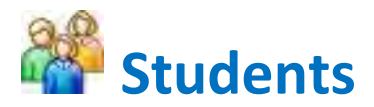

Using the **Students** menu you are able to import student names, add them manually and archive students you no longer teach.

## **Add Students**

Shu

 $\overline{A}$ 

 $20$ 

Select **Add Students**. You can add student names manually, or import your students' names.

1. To add students manually, select **Add New** and complete the TWO mandatory fields (First Name, Last Name) in the **Add Student** screen and **Submit** to save the information. The other fields can be completed if required. You can also attach a student photo (jpeg) and add student notes to the expandable **Student Notes** text box illustrated below.

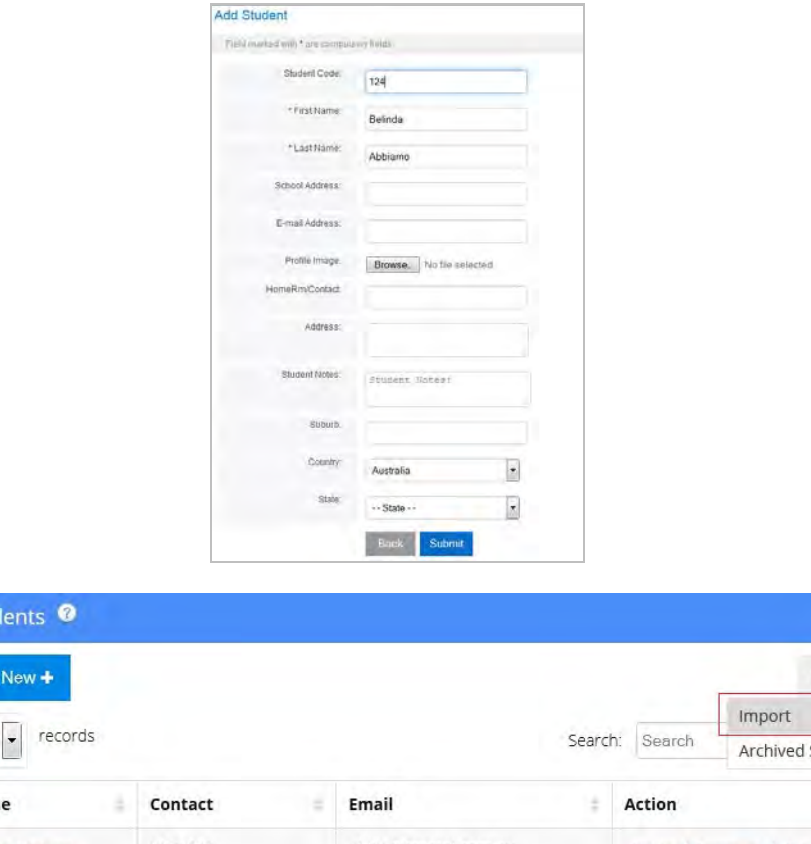

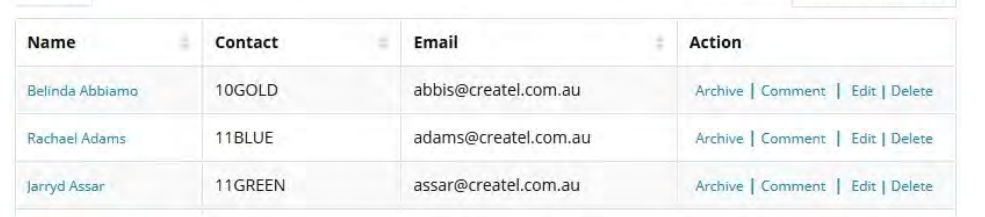

You can access a student's card by clicking on the student's name in the **Students Table**, email a student by clicking on their email address and login to **Parent/Teacher Comments** if the student is an eDiary user by clicking on **Comment** (see Appendix 1).

Tools  $\sim$ 

Students

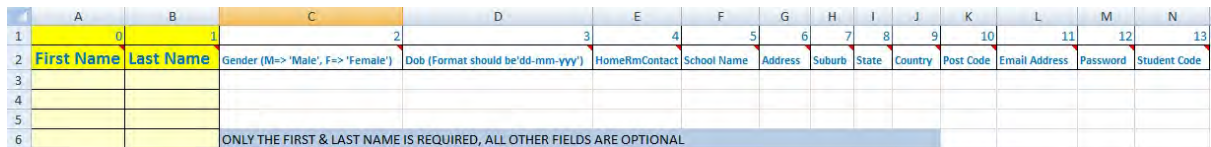

- 2. **To import students**, select **Import** from the drop down **Tools** menu highlighted in the red box above. Click on the Excel spreadsheet above and paste student names into the spreadsheet by following these instructions:
	- a. Open the saved spreadsheet containing 13 columns with numbers and headings. Do not change details.
	- b. Only the TWO YELLOW columns are mandatory: **First Name** and **Last Name**. Paste student details into the spreadsheet. Data can be inserted into all fields if you wish, but it must be added in the exact format above.
	- c. When you have pasted the data in the spreadsheet, name the file and **Save** as **Excel 97-2003 Workbook.**
	- d. Select **Browse** to locate the file and **Submit** and your student names will now appear in the Students table.

# **Add Students to Classes**

From the **Students menu**, select **Add Students to Classes**. This opens the **Add Students to Subjects/Classes** table below:

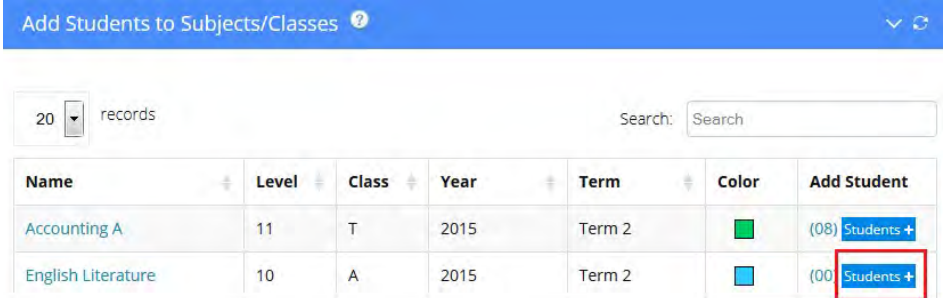

**1.** Click on the **Students +** button for the subject\* you wish to add students to (red box above). This will open the **Add Students** screen for that subject (shown below).

**2.** Then, selecting from the list of **'Students NOT in this Class'** use your cursor to highlight the student(s) you wish to enrol and then click the **>** button (red box) to place them into the **'Students in this Class'** column on the right. To choose specific students, highlight the student's name and hold down the CTRL button on your keyboard. You can also filter the student surnames alphabetically to locate students required for your class.

**3.** Select **Submi**t to enrol the students into the class. The number of students in each class is then shown in brackets .e.g.(08)

\*Please note, whenever the Timetable is copied to another term, all students in classes are automatically copied.

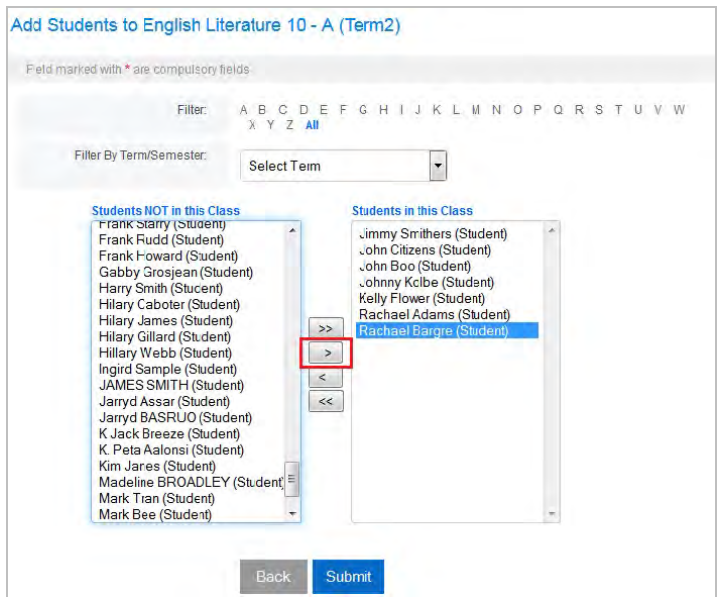

#### **Archiving Students**

Student names need to be archived **at the end of an academic year** or if there are students that leave your class during the year. To archive a student, simply click on **Archive** highlighted in the red box below and then click OK to confirm the archive. Once archived, the student's name is sent to the **Archived Students** table.

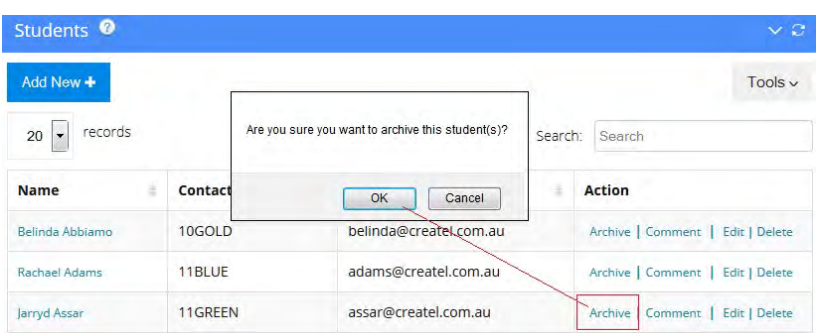

All the student's data will be retained in the database but their name will not show up on any eDiary records. You can **Unarchive** a student at any time by simply clicking on **Unarchive** in the **Archived Students** table. All their data and results will show up again in the eDiary. You can also **Delete Students** from the archive table.

# **Lessons**

The fastest way to add new lessons is to use the **Quick Lesson Summary** iconor for detailed lesson plans, use the **Detailed Lesson Plan** icon illustrated in the Daily view below. You can also use the **Lessons** side menu to **Create Lesson Plans** for any timetabled Subject/Class, **View Lessons by Subject** and search the **Lesson Archive** to access past lesson plans.

# **Adding Lessons in the Daily Planner Lesson View**

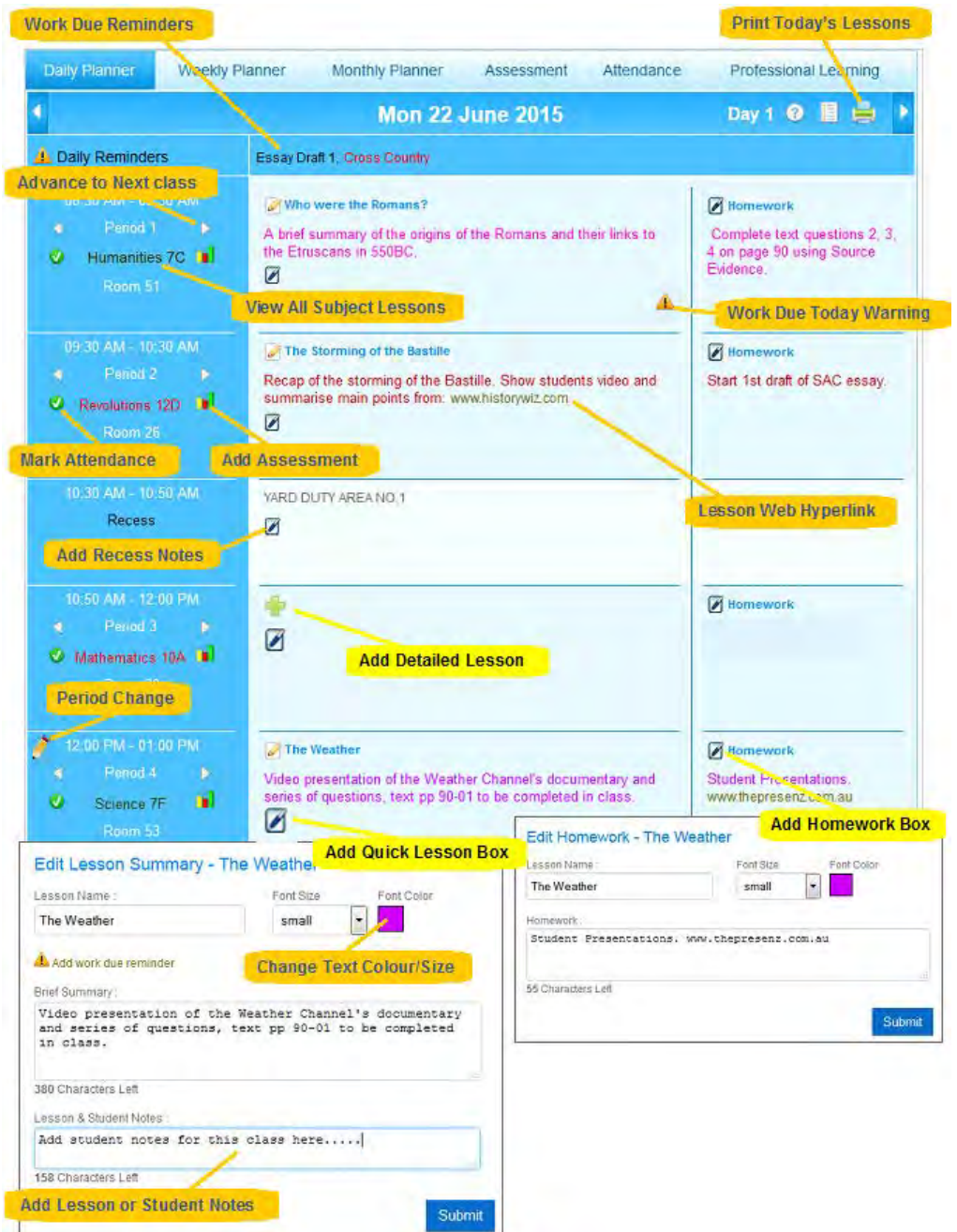

# **Create a Quick Lesson and Homework Summary** using Daily or Weekly Planner

- 1. Once your timetable is set, click on the Daily Planner view illustrated above.
- 2. Add a **Quick Lesson Summary** by clicking on the interperiod/subject/class you require. This will open the Add Quick Lesson Box marked above in yellow (e.g. Period 4 Science 7F).
- 3. Replace the default title 'Lesson' with a **Lesson Name**; add up to 500 characters of text in the **Summary**. You can also hyperlink websites by keying in the website address .e.g. [www.website](http://www.website/) or change the text colour/size, then **Submit.**
- 4. Clicking on any icons illustrated above also allows you to add a **Homework Summary** to a lesson and **Notes** for **Free Periods** and **Non-Teaching Activities** like recess, lunch, etc.
- 5. Once the Lesson Summary is submitted, you are also able to add Student Notes or Work Due Reminders for that lesson.

# **Create a Detailed Lesson with Homework** using Daily or Weekly Planner

- 1. Click on the **indicat con, to add a Detailed Lesson Plan**. Fill in the fields below noting all mandatory red \* fields and Submit:
	- a. **Lesson Name:** add a lesson name or title (e.g. Who were the Romans?)
	- b. **Add Date of Lesson:** automatically fills in when using this create lesson method
	- c. **Add Room Number:** automatically fills in when using this create lesson method
	- d. **Period Number:** automatically fills in when using this create lesson method
	- e. **Brief Summary:** a max. 500 word brief description of the lesson that is viewable when using the Daily Planner screen
	- f. **Add Resources Required:** link to selected subject resources you have created in the Teaching Resources sub-menu.
	- g. **Add Class Structure:** select the type of class structure, e.g. small group
	- h. **Add Lesson Notes:** key in, copy or paste detailed lesson plans using the lesson plan text editor
	- i. **Add Homework:** key in, copy or paste detailed homework using the homework text editor
	- j. **Add Work Due Reminder:** add a future reminder date linked to the lesson, which will display in the Work & Task Due Reminder box at the top of the eDiary until the due date
	- k. **Add Strands/Standards:** link the lesson to a Strand or Standard (Note: Strands must first be added via the Assessment sub-menu, see Assessment)
	- l. **Add Outcomes:** link the lesson to an Outcome Statement (Note: Outcomes must first be added via the Assessment sub-menu, see Assessment)
	- m. **Upload File/File Name:** add a file name and attach a file to this lesson using the browse button.

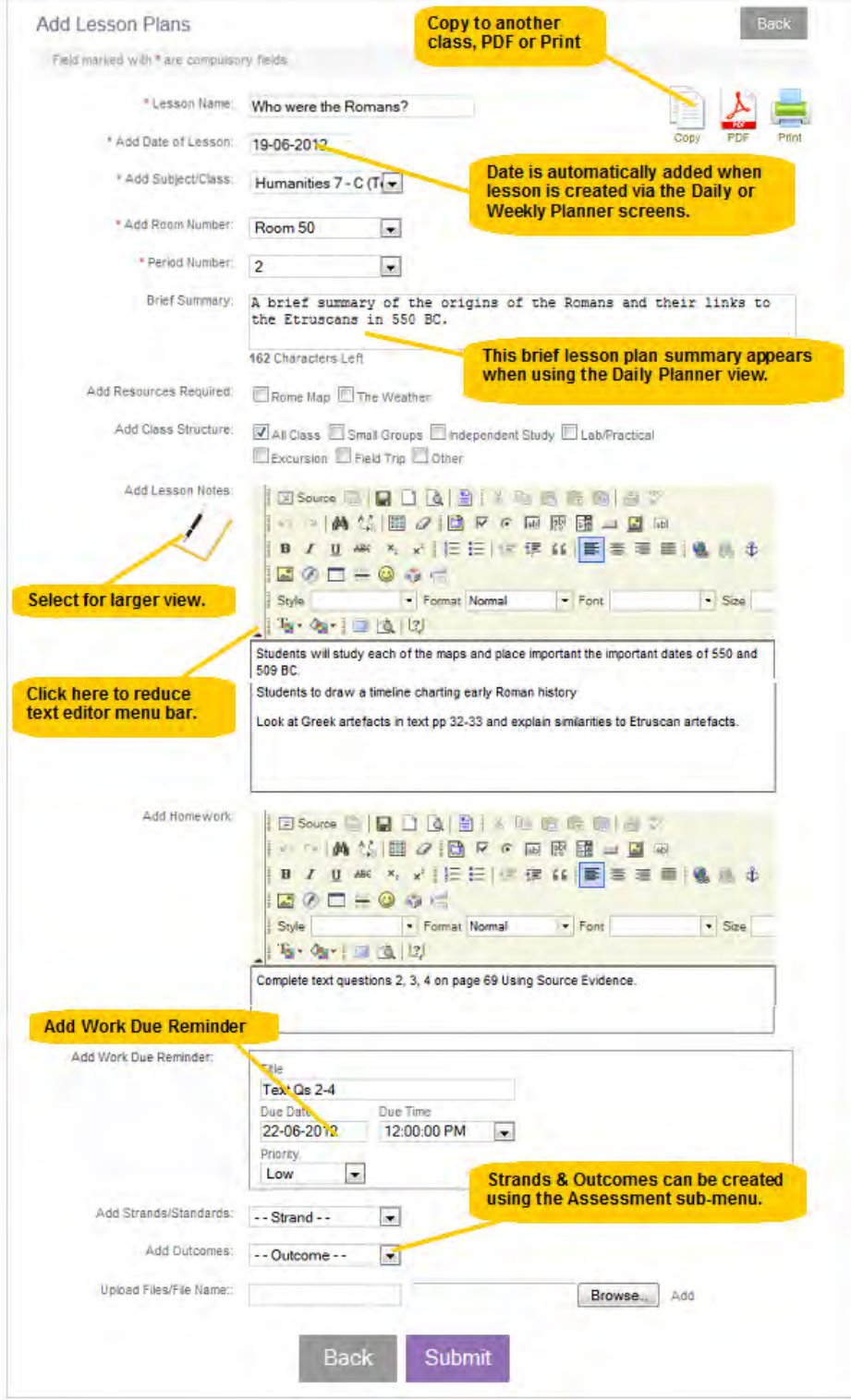

Once you have submitted your lesson plan, it appears in the **Lesson Plans** table and the **Daily & Weekly Planner** screens.

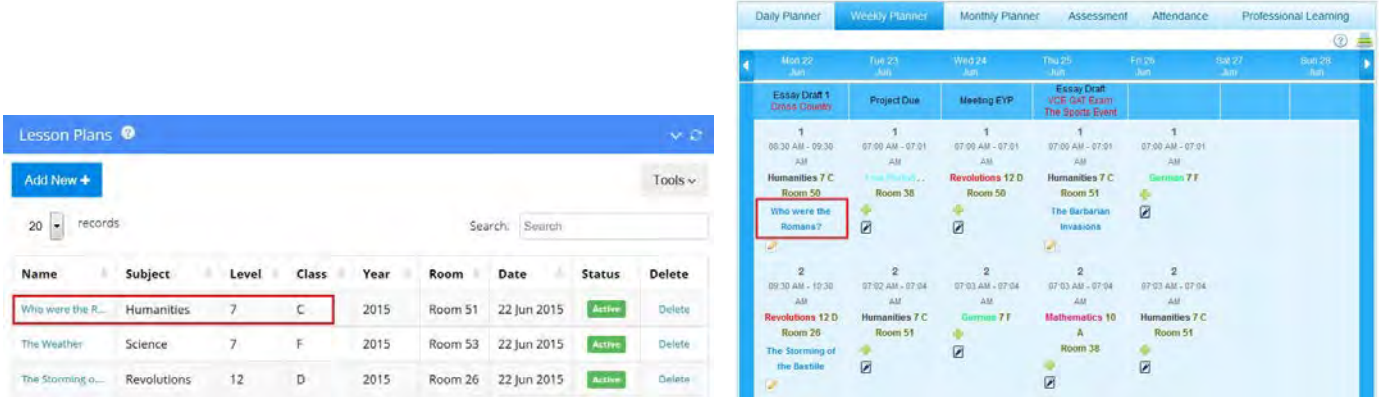

# **View Lessons by Subject**

Only current or future dated lesson plans appear in the **Lesson Plans** table above. To view all lessons for a subject, go to the **View Lessons by Subject** table and select lessons by Subject/Class and Term highlighted in the red box below. A faster way to view all lessons for a specific subject is to click directly onto the subject name in the Daily or Weekly planner view illustrated below:

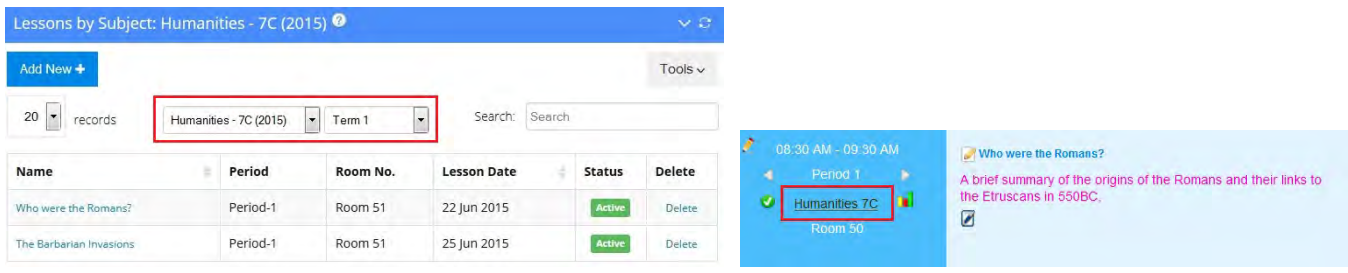

### **Copy a Lesson using sub-menu; Create/View Current Lessons**

To copy a lesson plan to another class, simply select the **Copy** icon from the original lesson plan illustrated below. You will be presented with an identical lesson plan screen **Copy Lesson Plans**. Choose another **Date** to which you wish to copy the lesson plan and then select from the available **Subject/Classes, Rooms and Periods** and then **Submit** to save the new lesson.

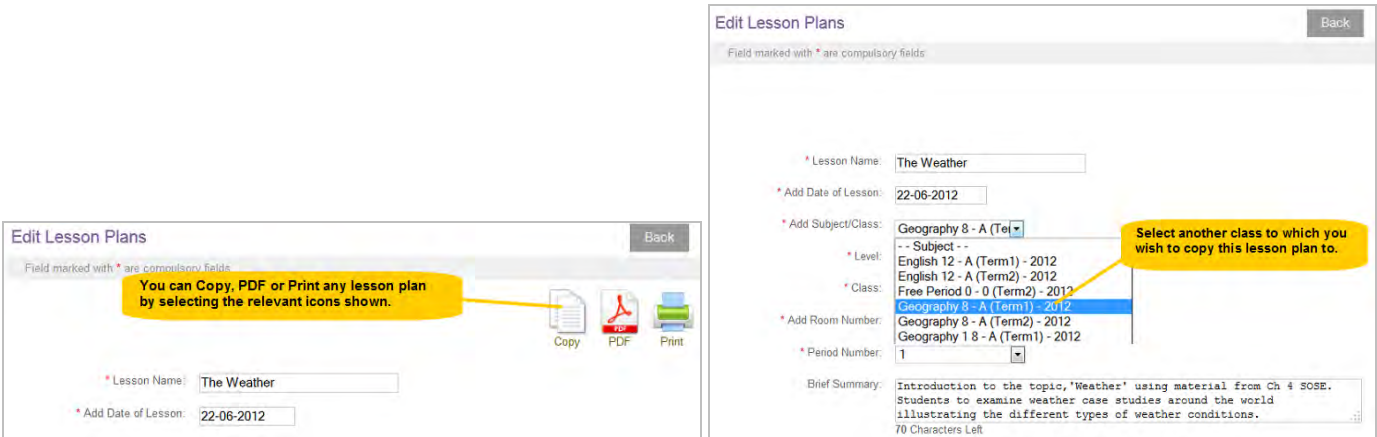

### **Lesson Archive**

All lesson plans dated after the current date are automatically removed from the **Lesson Plan** table and archived into the **Lesson Archives** table illustrated below. Archived lessons can be accessed, edited and reused for future classes.

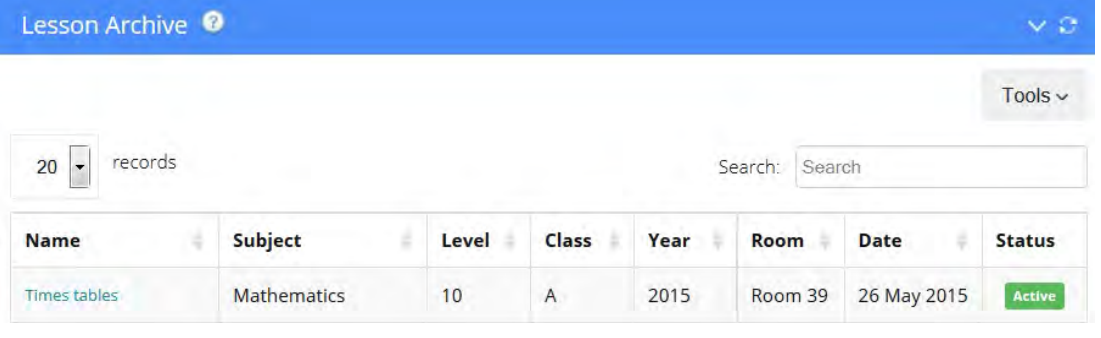

#### **Daily Planner Screen**

The **Daily Planner** layout displays period numbers, bell times, subjects, and lesson and homework details. The main 25 features illustrated in the screen below are:

- 1. **Quick Timetable View:** access your timetable quickly
- 2. **Work Due Reminders:** click to schedule work due
- 3. **Add Events:** click and add an event or reminder
- 4. **Advance Month:** advance to next/previous month
- 5. **View Future Days**: click a day to advance to that day
- 6. **Timetable Day No.:** shows the timetable cycle day number
- 7. **Export Lessons:** click and export to Excel all current year lessons
- 8. **Daily Planner View:** access the Daily Planner view
- 9. **Print Daily Planner Lessons:** print the daily lesson view
- 10. **Scroll Back:** view the previous day
- 11. **Daily Reminders:** list of reminders today
- 12. **View Subject lessons:** click the subject/class to view a list of all lessons for this subject
- 13. **Scroll Forward:** view next day
- 14. **Add Homework Summary:** click to add/edit a 100 character homework summary
- 15. **Add Detailed Lesson Plan:** click to view and edit the full lesson you created for this period
- 16. **Live Web Hyperlink:** all a www. hyperlink to view in class
- 17. **Add Quick Lesson Summary:** click to add/edit a 500 character lesson summary & student notes
- 18. **Add Notes for Non-Teaching Activities:** click to add notes for recess, lunch etc
- 19. **Advance to Next/Previous class:** advances to the next/previous timetabled class for this subject
- 20. **Quick Mark Attendance:** click and mark daily attendance for this class
- 21. **Quick Mark Assessment:** click and mark assessment tasks for this class
- 22. **Change Text Colour/Size:** alter the lesson plan text size and colour
- 23. **Quick Period Change:** swap timetabled classes for this period
- 24. **Work Due Warning:** click to show what work is due this period
- 25. **eDiary Help Files:** click to view all help files, instructions and templates

# 25 ESSENTIAL DAILY PLANNER QUICK FUNCTIONS TO USE EVERY DAY

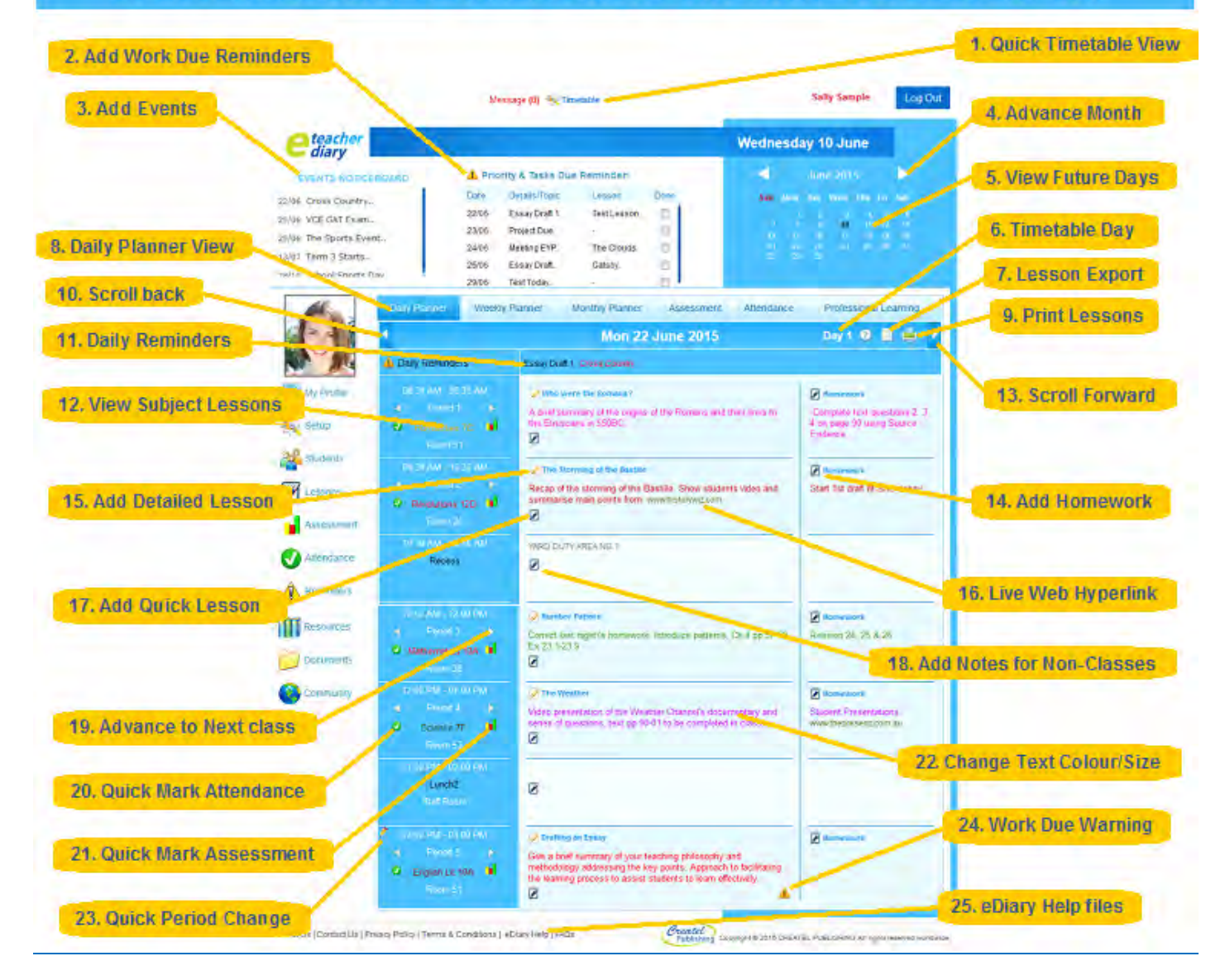

#### **Weekly Planner Screen**

The **Weekly Planner** layout displays a weekly view from Monday to Sunday, with the main focus on Monday to Friday periods, bell times, subjects and lesson details. The main features are illustrated in the screen shot below:

- 1. **Scroll Back:** view the previous week's lessons
- 2. **Weekly Planner:** access the Weekly Planner view
- 3. **Work Due & Event Reminders:** shows work or events that have been added
- 4. **Scroll Forward:** view the next week's lessons
- 5. **Print Weekly Planner:** print the weekly lesson view
- 6. **Access Detailed Lesson Plan:** click to view and edit the full lesson you created for this period
- 7. **Lesson Title:** all created lesson titles are colour coded in blue
- 8. **Work Due Warning:** click to show what work is due this period
- 9. **Add New Detailed Lesson:** click to add a new lesson directly to this period
- 10. **Add Notes for Free Periods:** click to add notes for free periods
- 11. **Brief Lesson Summary**: click to open lesson summary. (Note: summary can only be viewed in Daily Planner view.)

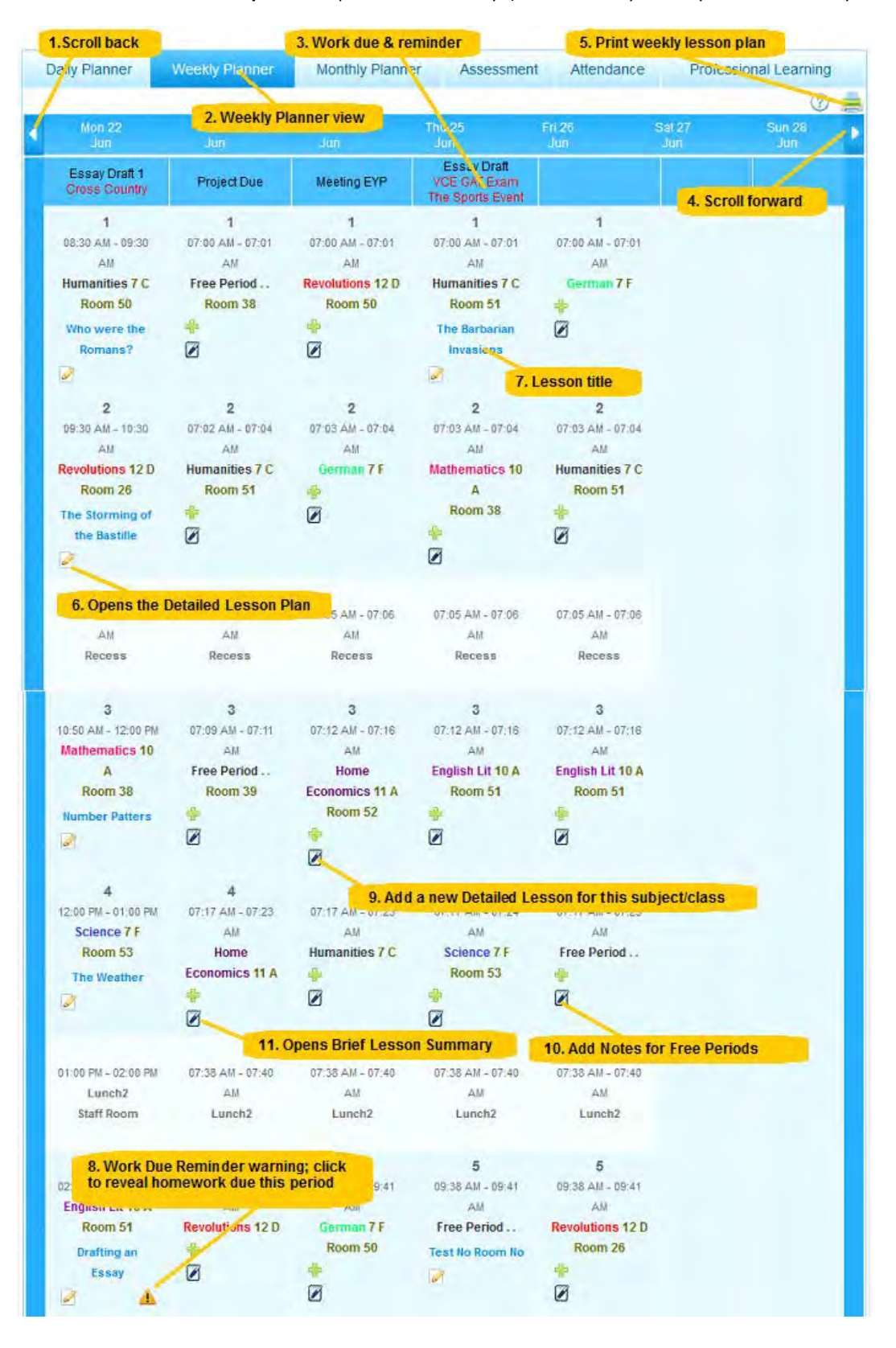

## **Monthly Planner**

The **Monthly Planner** layout shows you a monthly view highlighting all events, holidays, non-teaching days, homework and reminders created by the user. The main features are illustrated in the screenshot below:

- 1. **Scroll Back:** view the previous month's events and reminders
- 2. **Monthly Planner:** access the Monthly Planner view
- 3. **Scroll Forward:** view the next month's events and reminders
- 4. **Print Monthly Planner:** print the monthly planner
- 5. **Non-Teaching Days\***: all scheduled non-teaching days highlighted in blue
- 6. **Public Holidays\*:** all scheduled public holidays highlighted in red
- 7. **Work Due & Event Reminders:** all scheduled work due, events and reminders highlighted in gold
- 8. **Colour Codes:** reminders coded in red, blue and gold
- 9. **View Reminders:** click to show and edit reminder details
- 10. **Add Instant Reminders:** click on any date to add events, work due reminders, non-teaching days and holidays

**To add an Event, Work Due Reminder, Non-Teaching Day or Holiday**, simply click on the date in the Monthly Planner, select the type of reminder, fill in the details (fields marked with a red asterisk are mandatory) then click Submit.

(Reminders for Public Holidays and Non-Teaching Days will only appear if they have been added by the user using either the Timetable Settings or by adding an event from the monthly planner.)

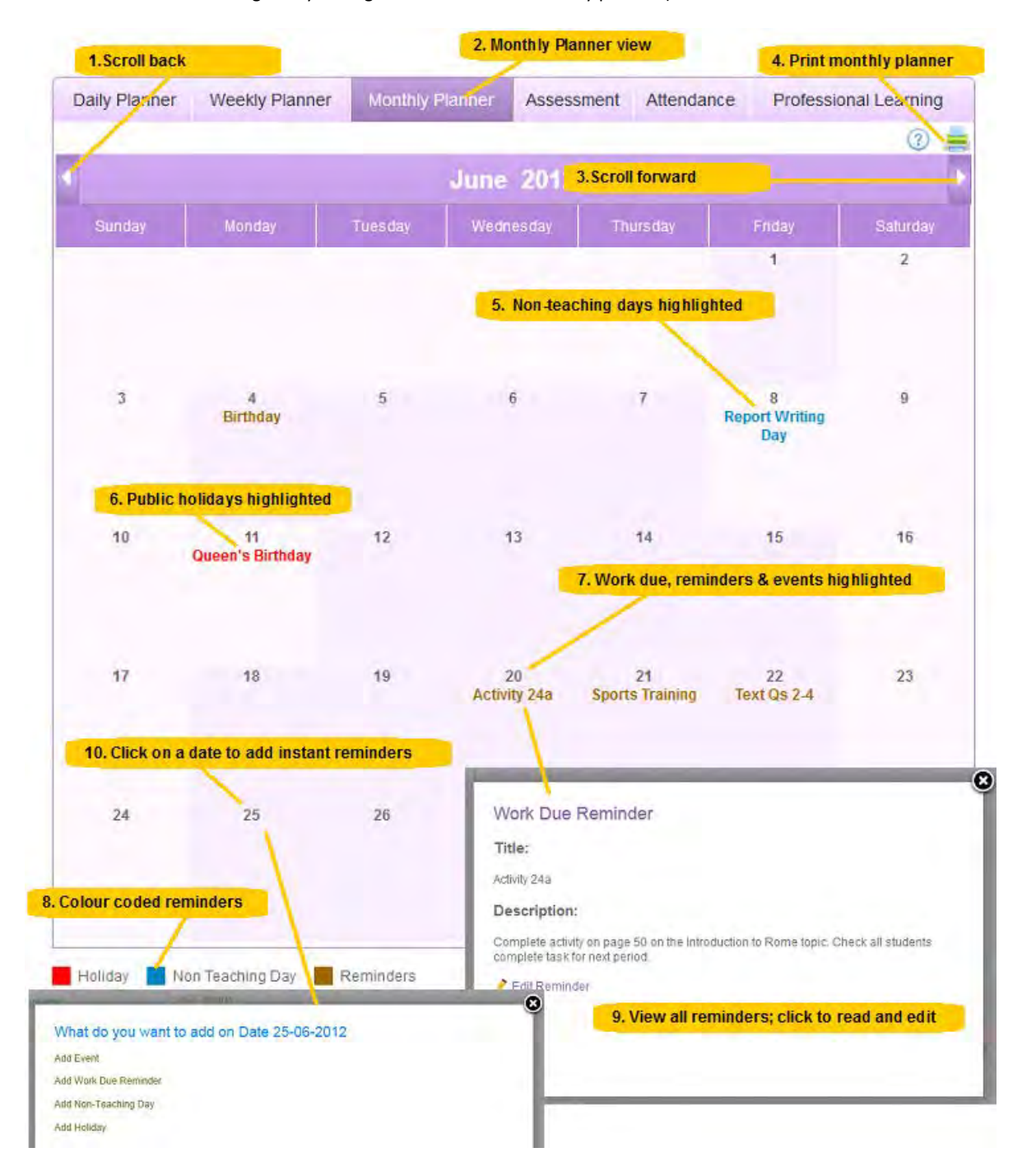

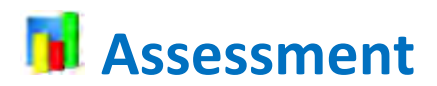

The eDiary allows you to create **assessment tasks** that are linked to subject topics, outcomes, criteria, strands or standards. For example, if you were to design an assessment task for Maths, you can create a hierarchy based on three curriculum levels, for example:

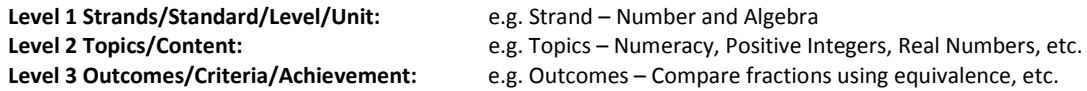

These three levels have been given generic names that correspond to common practice, but you are free to use them in any way that suits your particular school situation, whether it's for primary, middle or senior school subjects.

## **Grading Types**

The eDiary already comes with basic default grading schemes, but you are able to modify these or create your own.

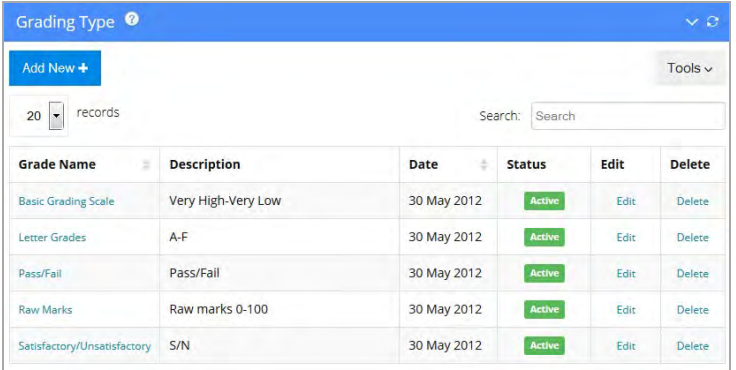

When you select **Grading Types** from the Assessment sub-menu, the **Grading Type** table will appear showing a number of default grading schemes. You can either modify these for your own use or add your own grading type schemes.

#### **Modifying the default Grading Types:**

- 1. Click on a **Grade Name** in the **Grading Type** table (e.g. If you click on Letter Grades (A-F), the Scale for Letter Grades A-F table will open)
- 2. Select the grade you wish to modify by hovering the cursor over the **Scale Name**. e.g. Hover over A+ (95%) and the Edit Grading Scale: Letter Grade box will appear.

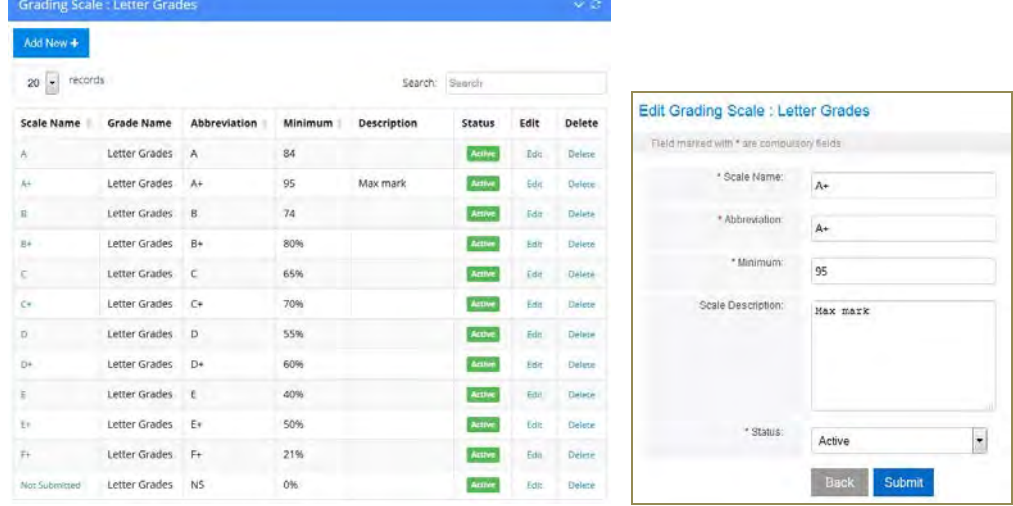

- 3. You can then change any of the following fields to suit your assessment:
	- a. **Scale Name:** the name of the grading scale
	- b. **Abbreviation:** a maximum two character abbreviation, which will appear in your assessment
	- c. **Minimum:** the minimum mark to attain this grade
	- d. **Scale Description:** a brief description of the grading scale (max. 20 characters)
- 4. When complete, select **Submit.**

#### **Adding new Grading Types:**

- 1. Select **Grading Types** from the Assessment sub-menu and select **Add New +** and the **Add Grading Type** box appears.
- 2. Fill in the fields in the **Grading Type** box by adding the name of the new grading scheme you wish to add.
- 3. The new **Grading Name** (scheme) you created will now appear in the **Grading Type**.
- 4. Next, click on the new **Grade Name** in the table and an empty table for this grading scheme will appear. You can now start to add your own marking scales for this new grading scheme by selecting **Add New +**.
- 5. When complete, select submit and the new Grading Scale will appear in the table. You can then progressively add more scales for this grading type from 100%-0%

# **Strands/Standards**

The **Strands/Standards** sub-menu allows you to create the first of three curriculum levels for your subject. For example, if you were to design an assessment task for Maths, you can create a hierarchy based on three curriculum levels, for example:

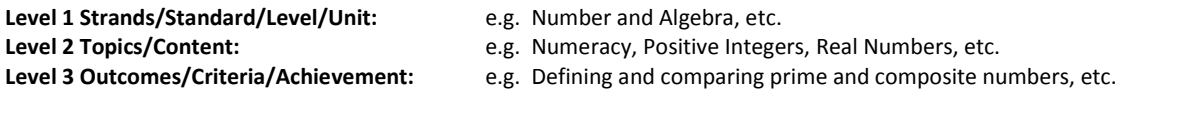

These three levels have been given generic names that correspond to common practice in most states, but you are free to modify and use them in any way that suits your particular school situation, whether it's for primary, middle or senior school subjects.

#### To add a **Strand or Standard:**

1. Select **Strands/Standards** from the Assessment menu to open the **Strands/Standards** table below.

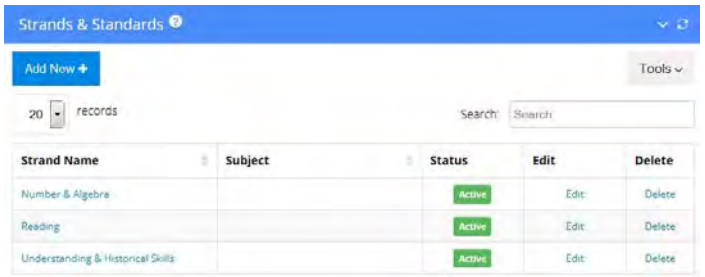

- 2. Select **Add New +** to open a new **Add Strands/Standards** edit box. Select or fill in the required fields for:
	- a. **Subject** choose your subject from the dropdown
	- b. **Strand Name** insert the strand name (e.g. *Historical Knowledge*)
	- c. **Strand Description** (Optional) add a brief description of the strand

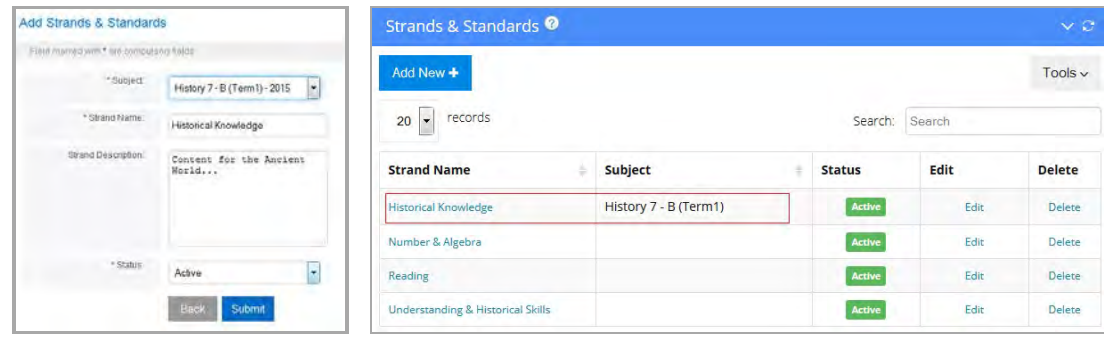

3. The new **Strand or Standard** you added now appears in the **Strands/Standards** table above.

#### **Topics**

The **Topics** sub-menu allows you to create the second of three curriculum levels for your subject.

Assuming we have already created the first level for the subject Humanities – **Level 1 Strands/Standard/Level/Unit:** (e.g. Historical Knowledge) we will now create the second level, **Topics**.

1. To add a **Topic** select **Topics** from the Assessment menu to open the **Topics** table.

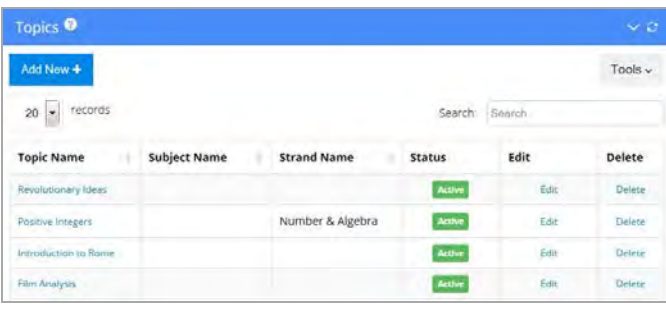

- 2. Select **Add New +** to open a new **Add Topics** edit box. Select or fill in the required fields for:
	- a. **Subject** choose your subject from the dropdown
	- b. **Strand** select the strand that the new topic is part of (e.g. *Historical Knowledge*)
	- c. **Topic Name** add the topic name (e.g. *The Physical Features of Rome*)
	- d. **Topic Description** (Optional) add a brief description of the topic

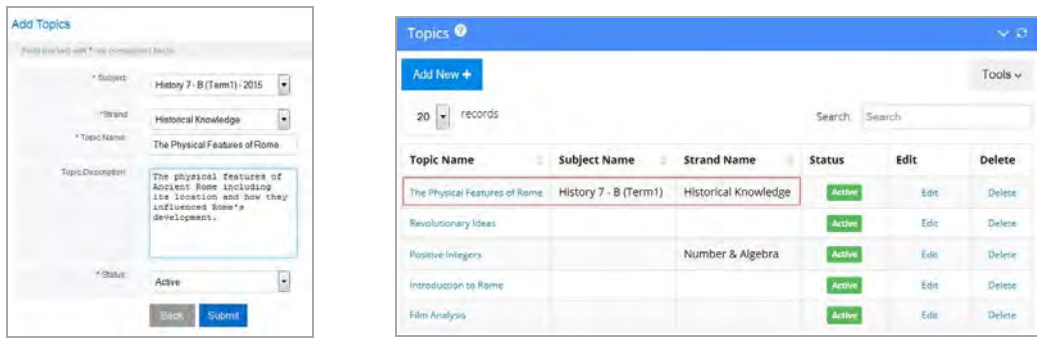

3. The new **Topic** you added now appears in the **Topics** table above.

#### **Outcomes/Criteria**

The **Outcomes/Criteria** sub-menu allows you to create the third and last curriculum level for your subject.

Assuming we have already created the first and second levels for the subject History– **Level 1 Strands/Standard/Level/Unit:** (e.g. Historical Knowledge) **Level 2 Topics/Content:** (e.g. The Physical Features of Rome) – we will now create the third level, **Outcomes/Criteria**.

> 1. To add an **Outcome** select **Outcomes/Criteria** from the Assessment menu to open the **Outcomes** table, which allows you to manually add or import outcomes.

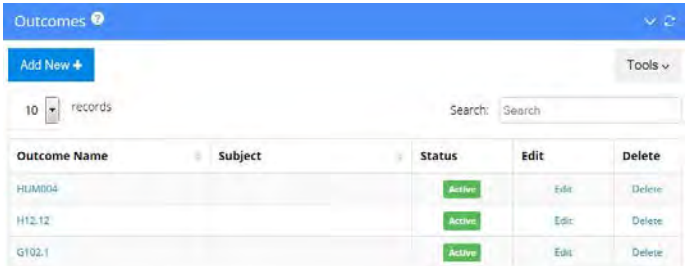

- 2. To manually add outcomes, select **Add New +** to open the **Add Outcomes** edit box. Select and fill in the fields:
	- a. **Subject** choose your subject from the dropdown
	- b. **Outcome Name** add an outcome name that can be used for any topic (e.g. *HUM007*)
	- c. **Outcome Description** (Optional) add a brief description of the outcome.

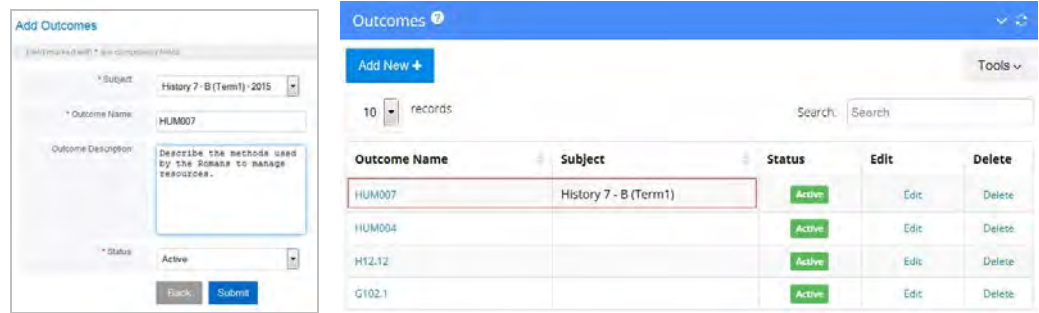

3. The new **Outcome** you added now appears in the **Outcomes/Criteria** table above.

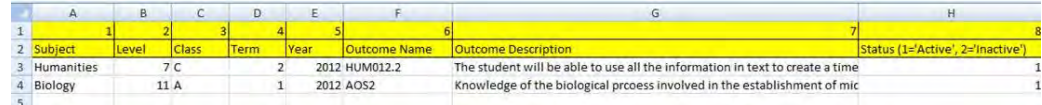

4. Alternatively you can **Import Outcomes**. Select **Import** from the Tool menu at the top right of the table and you can view an Excel spreadsheet illustration (see above). A template of the spreadsheet is saved in eDiary Help files in the attached document under **Outcomes/Criteria.**

To Import Outcomes/Criteria:

- a. Open the saved spreadsheet; it contains a header line with 8 columns that require data.
- b. Paste your Outcomes/Criteria into the spreadsheet exactly as per the example. All fields require data.
- c. When complete, name the file and save it. Select **Browse** to locate the file and load the spreadsheet into the eDiary. When complete, select **Submit**. Your outcomes will now appear in the **Outcomes** table

## **Add/Mark Assessment**

The fastest way to add assessment tasks is to click the **Quick Mark Assessment** icon for a subject in the Daily Planner (red box below).

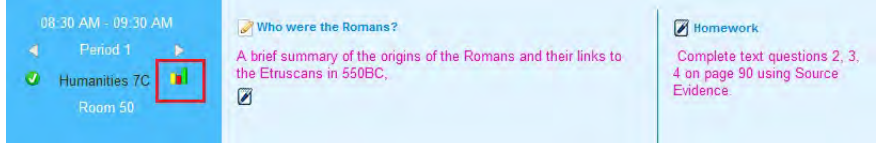

#### **Add New Assessment Tasks:**

- 1. Use the **Quick Mark Assessment** icon above, or select the **Assessment** tab to open the **Assessment Details** screen below.
- 2. In the **Assessment Details** screen, select the **Subject** and **Term/Semester** you require from the dropdown menus. A class list of students will be displayed as in the illustration below: e.g. *Subject: Humanities 7C (2015) Term: 2*
- 3. Hover your mouse and click on the **ADD NEW ASSESSMENT TASK** box below which opens an **Add Assessment** edit box where you can enter new assessment task details.

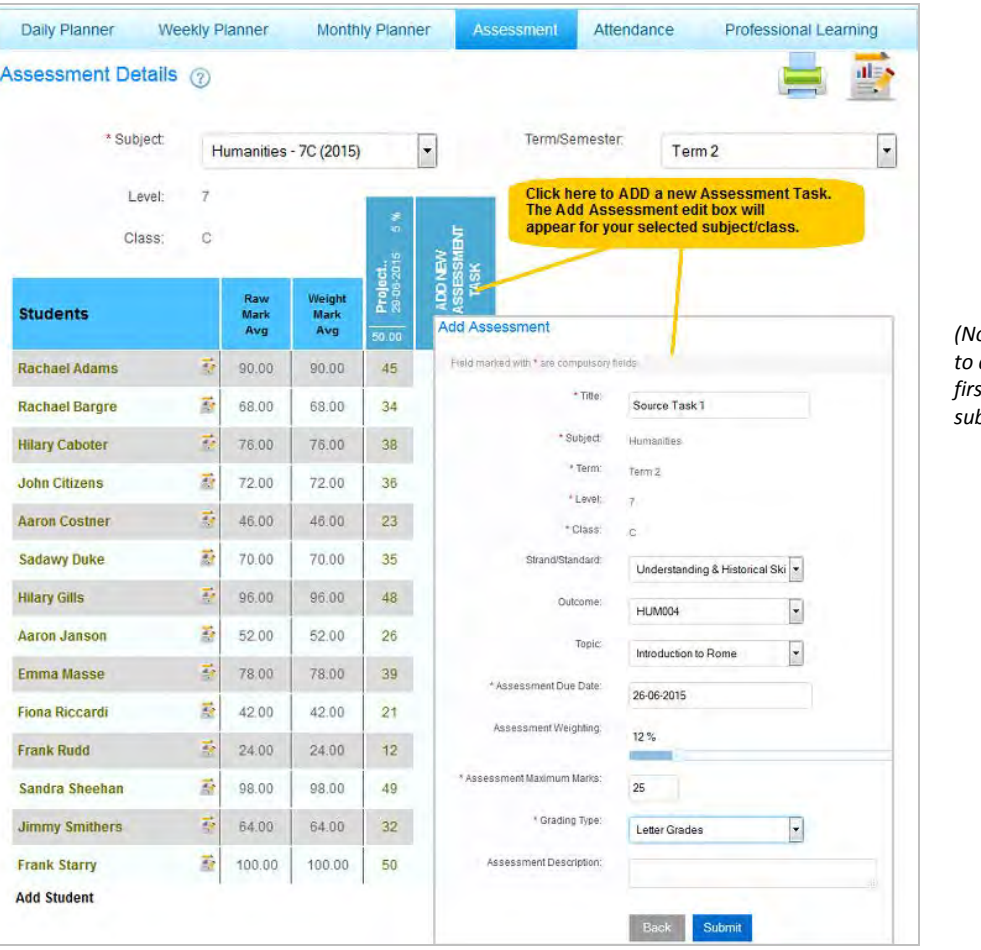

*(Note: For a list of students to display, students must first be enrolled into a subject/class).*

- 4. Enter details of a new assessment task into the **red mandatory fields** in the **Add Assessment** edit box above and **Submit**:
	- a. **Title:** a title description for the assessment task, max. 14 characters
	- b. **Subject:** automatically loads the subject name
	- c. **Term:** automatically loads the term number
	- d. **Level:** automatically loads the subject year level
	- e. **Class:** automatically loads the class descriptor
	- f. **Strand/Standard:** select the strand/standard to link to this assessment task
	- g. **Outcome:** select the outcome/criteria to link to this assessment task
	- h. **Topic:** select the topic to link to this assessment task
	- i. **Assessment Due Date:** select the due date from the pop-up calendar
	- j. **Assessment Weighting:** slide the weighting bar to allocate a 0-100% weight to the task for the term
	- k. **Assessment Max. Marks**: add a maximum numerical mark for the task
	- l. **Grading Type:** select a grading type by which the grade will be displayed
	- m. **Assessment Description:** add a longer description of the assessment task

When you submit your new task, you will be taken back to the main **Assessment Details** screen for this subject, which will now show the addition of the new assessment task in the first column with the title, due date, weighting and maximum mark. As new tasks are added, they will progressively appear in new columns to the left of the **ADD NEW ASSESSMENT TASK** box.

#### *Please note for:*

- *Strands, Outcomes & Topics: before you can select these; you need to first create strands, outcomes & topics.*
- *Assessment Weighting: once you allocate (e.g. 12% for this subject, you will only have 88% weighting left to allocate on other assessment tasks. A 0% weighting can also be allocated.)*
- *Grading Type: you can add or modify your grading types see Grading Types*

#### **Mark Assessment Tasks**

You can mark an assessment task by hovering and clicking on the empty mark box ' **–** ' for any student in the assessment task column illustrated by the red box below. Once you click in the empty box, an Assessment Marks entry screen appears where you can enter:

- a. **Marks:** enter a numerical mark up to the maximum mark
- b. **Grade:** the grade will be automatically allocated once you tab to the next field or you can manually alter the grade
- c. **Late Submission**: late submission is set to 'no' as default but can be changed to 'yes'
- d. **Comments:** optional comments can be added for each student's assessment task.

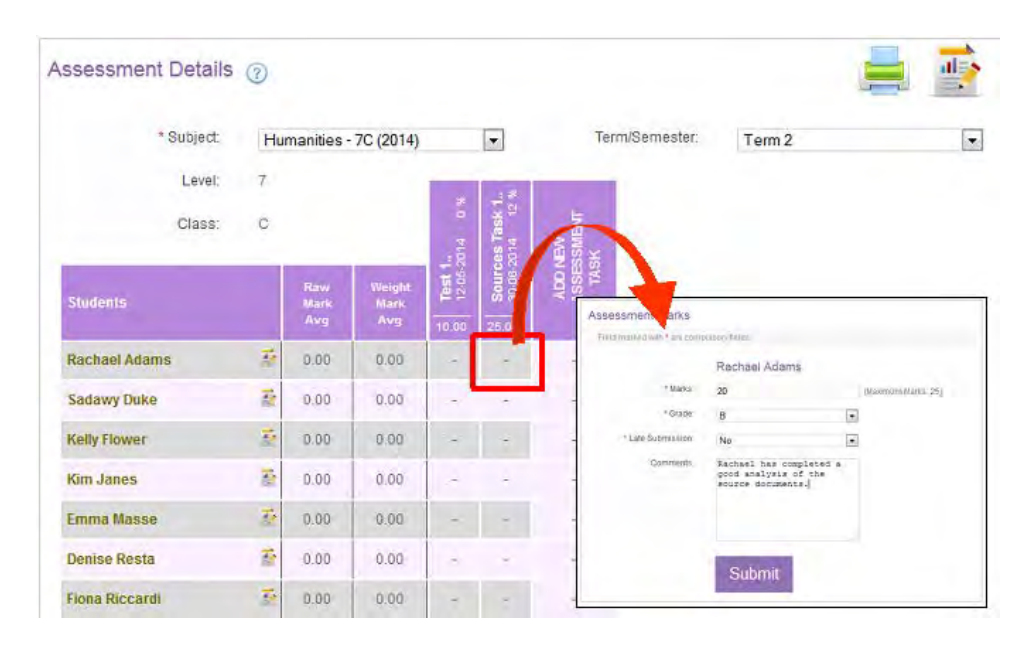

#### **Raw Average and Weighted Average**

As you progressively record marks in the assessment section, the eDiary will update the **Raw Average** and **Weighted Average** mark of each student for each assessment task.

**Raw Average** – this is the average total of a student's raw marks for all assessment tasks marked for a term/semester. For example:

> *Raw Mark 20 25 75 120 100 Max. Mark = 50 + 50 + 100 = 200 x 1 = 60% (Raw Average)*

Weighted Average - this is the average total of a student's weighted marks (0-100%) for all assessment tasks marked for a term/semester. For example:

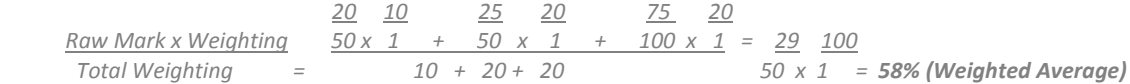

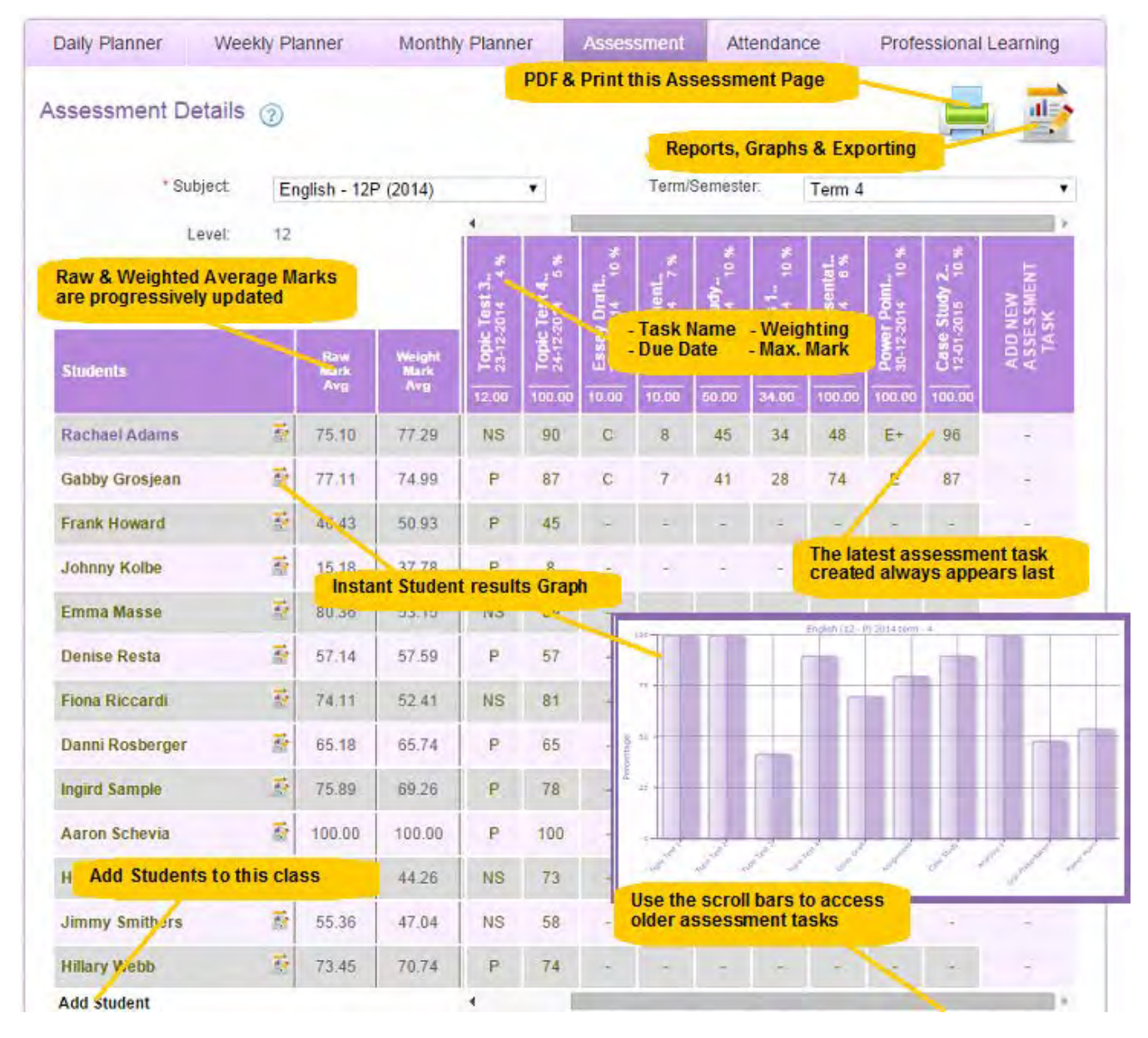

#### **Assessment Reports, Graphs & Exporting**

You can instantly graph a student's results by clicking on the interest to the student name. Alternatively you can select and click on the **Assessment Reports** icon in the above illustration to show more detailed information such as:

- Create & Print Assessment Result Reports
- Export Assessment Results to a Spreadsheet
- Graph Assessment Results.

Select the **Assessment Reports** icon and the Assessment Reports screen will open as illustrated on the next page. Fill in each of the fields below to filter the type of assessment results you require. The first four (4) fields are mandatory:

- a. **Subject:** the subject for which you require reports (mandatory)
- b. **Class:** the class for which you require reports (mandatory)
- c. **Level:** the year level for which you require reports (mandatory)
- d. **Term:** the term/semester for which you require reports (mandatory)
- e. **Student:** if no student is selected, all student results will be displayed. If you select a specific student, only that student's results will be displayed
- f. **Strand:** selecting a strand will display results linked to that strand
- g. **Topic:** selecting a topic will display results linked to that topic
- h. **Outcome:** selecting an outcome will display results linked to that outcome
- i. **Export to Excel:** selecting export using the selected filters to a spreadsheet will export the results
- j. **Graph:** selecting graph will graph the results using a basic bar graph
- k. **Year:** the results will be displayed for the year selected

When you have chosen the fields you require, select **Submit** and a PDF report will be displayed on a new screen.

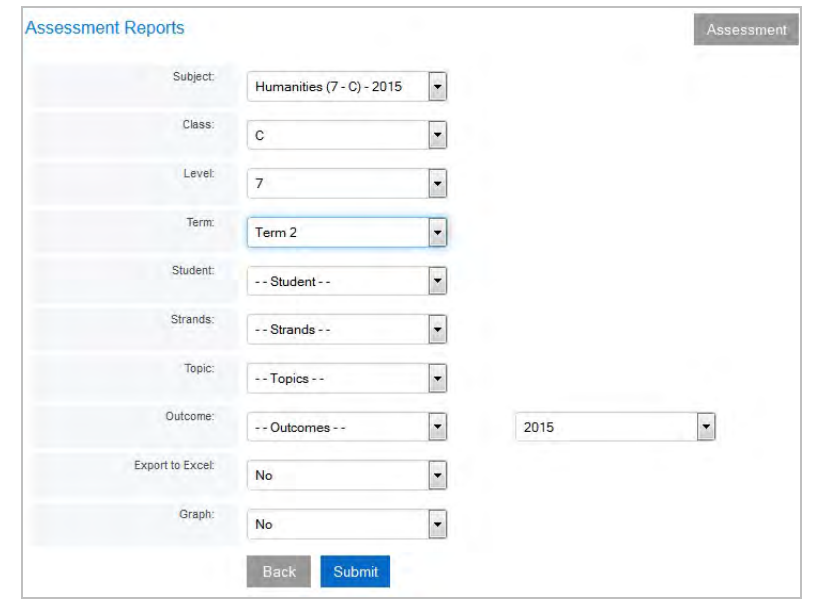

#### Subject/Class: Humanities

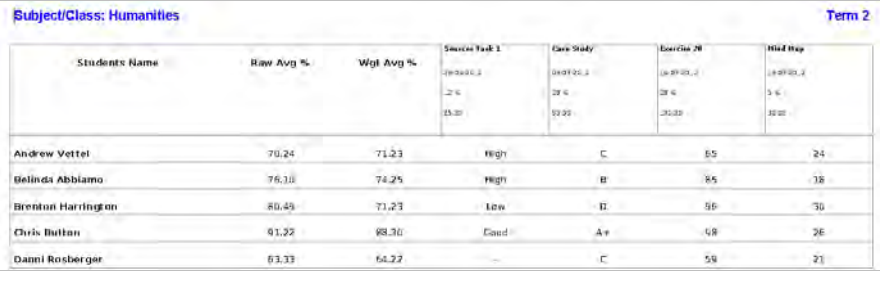

An example of a PDF report for a class

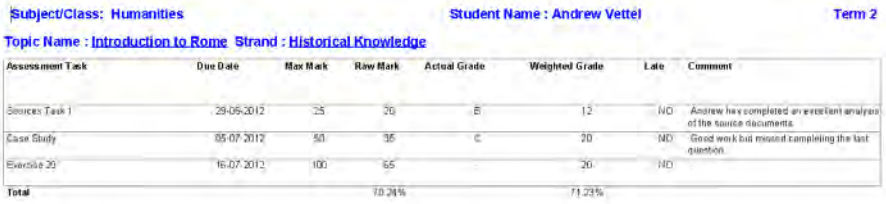

An example of a PDF report for a student with topic and strand filters applied

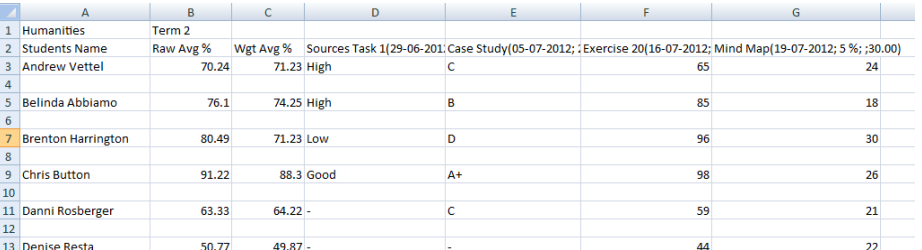

An example of an exported spreadsheet report

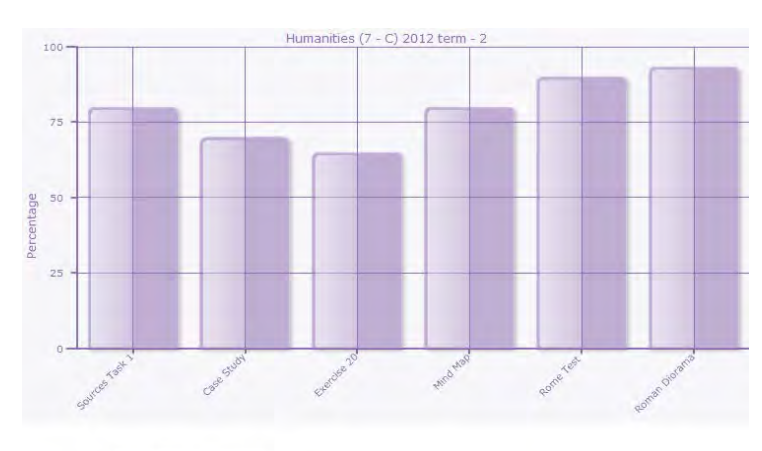

An example of a student report graphing results for term 2

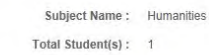

Student(s): Andrew Vettel

# **Attendance**

The eDiary allows you to create different attendance statuses and mark attendance for each of your subjects/classes.

#### **Attendance Status**

The eDiary already comes with a number of basic attendance status descriptions, which you may modify or add to. When you select the Attendance sub-menu **Attendance Status**, the Attendance Status table will appear.

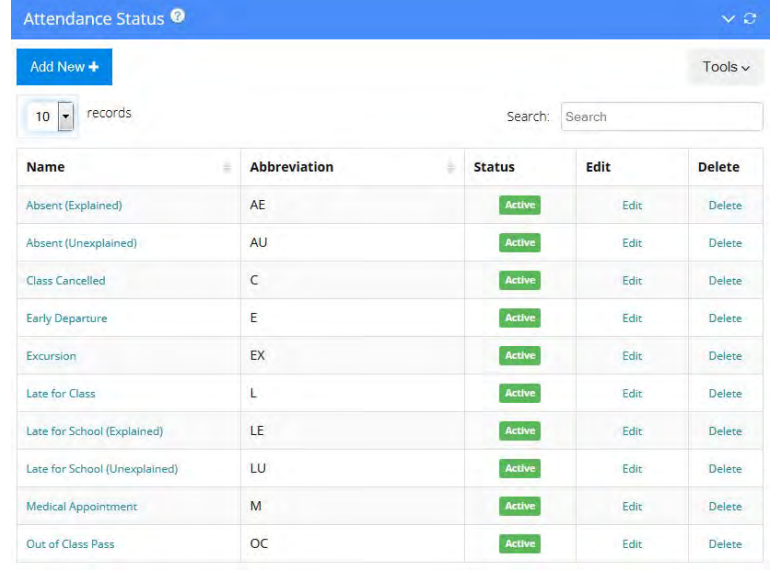

#### **How to modify the Attendance Status descriptions**

- 1. Click on an **Attendance Name** and the **Edit Attendance Status** box will appear.
- 2. You can then change any of the following fields to suit your requirements:
	- a. **Name:** the long name for the attendance status name
		- b. **Abbreviation:** a maximum two character abbreviation that appears in the assessment screen display
		- c. **Description:** a description of the attendance status (optional)
		- d. **Marked As:** the student is marked as either 'Present' or 'Absent' when this attendance status is chosen
		- e. **Choose Colour:** select the colour of the attendance abbreviation in the assessment screen display
		- f. **Status:** if you do not want this attendance status to appear in your display, mark it as 'Inactive'.

When complete, select **Submit**.

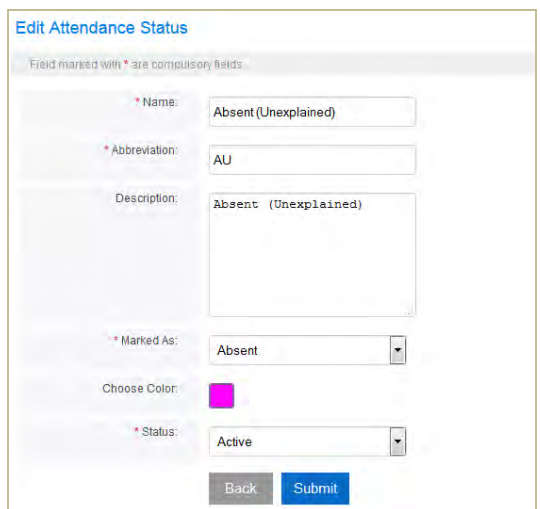

#### **Adding a New Attendance Status**

- 1. Select **Attendance Status** from the **Attendance** menu and then select **Add New +** from the table.
- 2. Fill in the fields illustrated above and when complete, select **Submit.**
- 3. You can quickly edit any Attendance Status details by clicking on **Edit** in the **Attendance** table.

# **Mark Attendance**

Click on the **Quick Mark Attendance icon**  $\bullet$  in Daily Planner screen to mark attendance for a subject/class (including double periods) or by clicking **Attendance** on the main menu tab header.

you

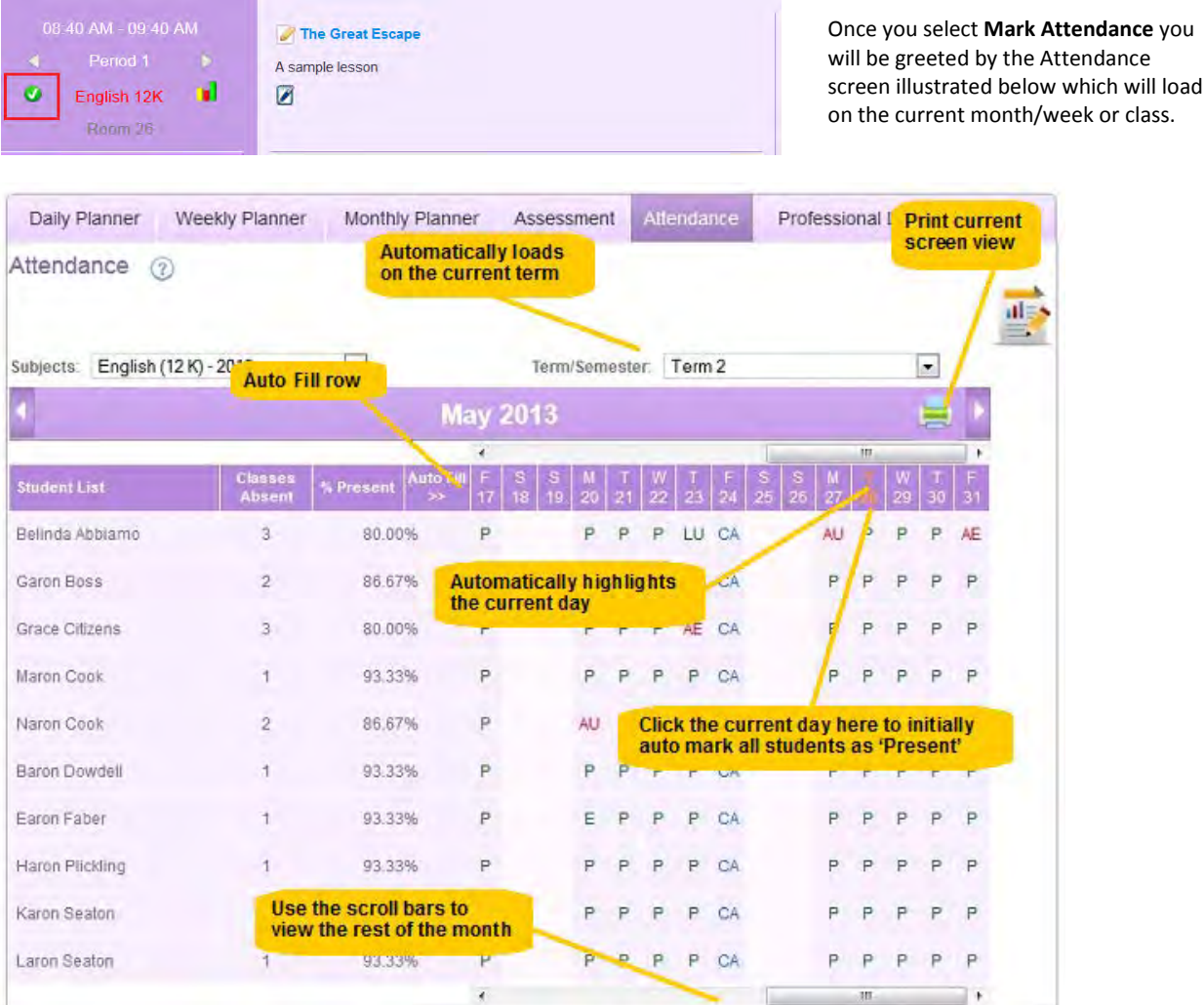

#### **To mark attendance:**

- 1. Select your **Subject** and **Term/Semester** using the dropdown filters.
- 2. The screen will show the current month/week. Use the scroll bar at the top/bottom of the screen to view the other half of the month. The current day of the month will be highlighted in a different colour.
- 3. Once you are on the current day, hover and click your cursor on today's date in the Auto-Fill row. The **Manage Attendance** edit box will appear in 'Present' default mode. Click **submit** to initially mark all students as Present (P). The screen (below left), allows you to mark attendance up to twice a day to cater for double periods using the 1st and 2<sup>nd</sup> attendance status drop-downs.

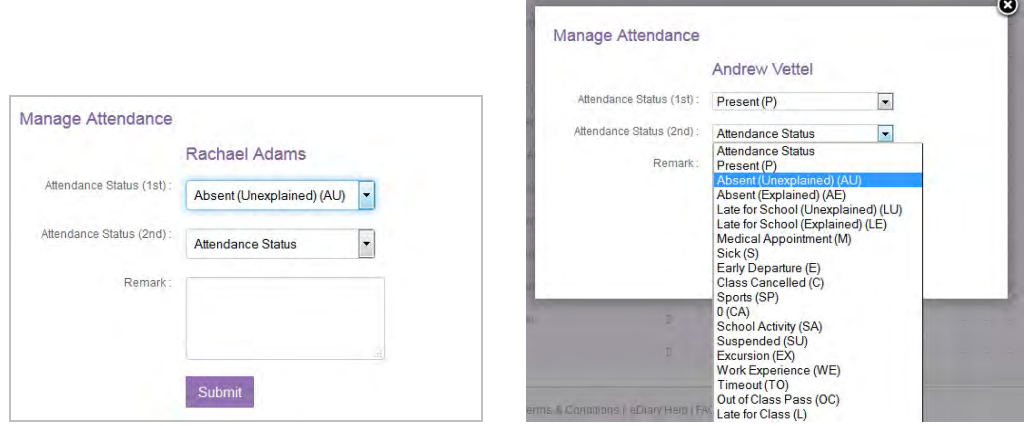

4. Once all students are marked as Present, select individual students (by clicking on the 'P') to change their attendance status using the dropdown fields, e.g. AU (Absent Explained) illustrated above right, then **Submit**.

You can mark attendance again for a double period by using the 2nd Attendance Status dropdowns shown above.

5. As you progressively mark student attendance, the **Classes Absent** and **% Present** columns will be updated for the Term/Semester, as illustrated on the next page.

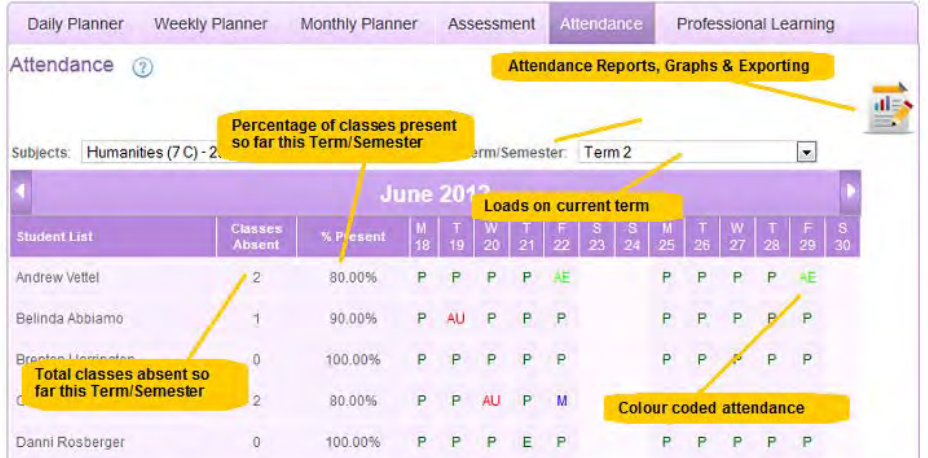

#### **Printing, Creating and Exporting Attendance Reports**

You can print and create Attendance Reports or export them to a spreadsheet. Click on the **Attendance Reports** icon shown above, to open the Attendance Reports screen. Fill in each of the fields to filter the type of reports you require. Some fields are mandatory.

- a. **Subject:** the subject for which you require attendance (mandatory).
- b. **Class:** the class for which you require attendance (mandatory).
- c. **Level:** the year level for which you require attendance (mandatory).
- d. **Term:** the term/semester for which you require attendance (mandatory).
- e. **Student:** if no student is selected, all student attendance will be displayed. If you select a specific student, only that student's attendance will be displayed.
- f. **Attendance Status:** displays the occurrences of the selected attendance status for a student.
- g. **Class Checklist:** will display all student attendances.
- h. **Attendance for Month:** select the attendance month to display (mandatory).
- i. **Export to Excel:** selecting export will export attendance using the selected filters to a spreadsheet.
- j. **Year:** the attendance will be displayed for the year selected.

Select **Submit** and PDF reports similar to the examples below will display on a new screen.

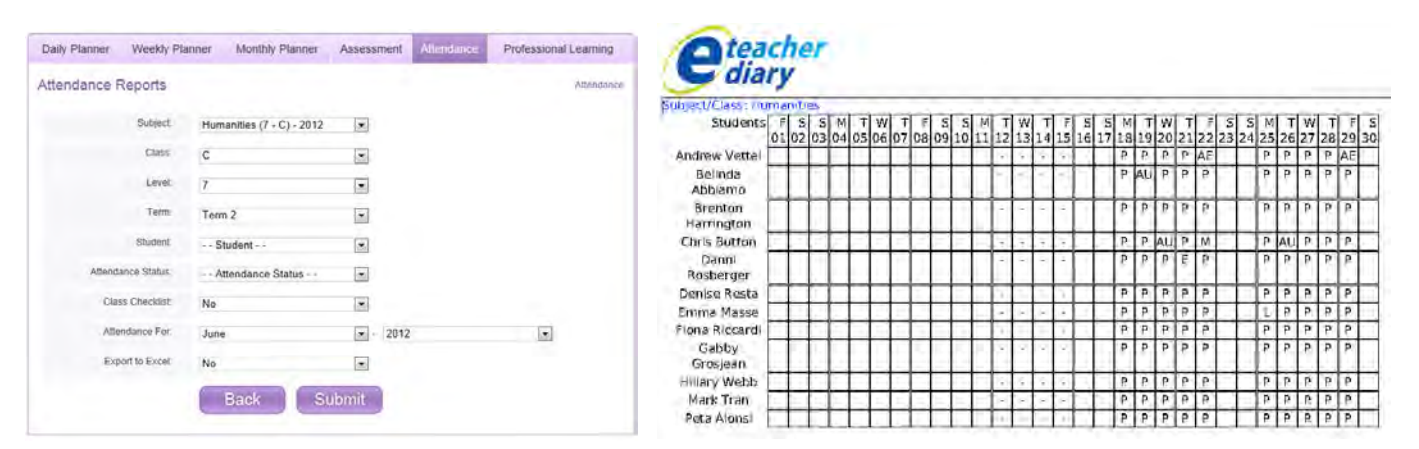

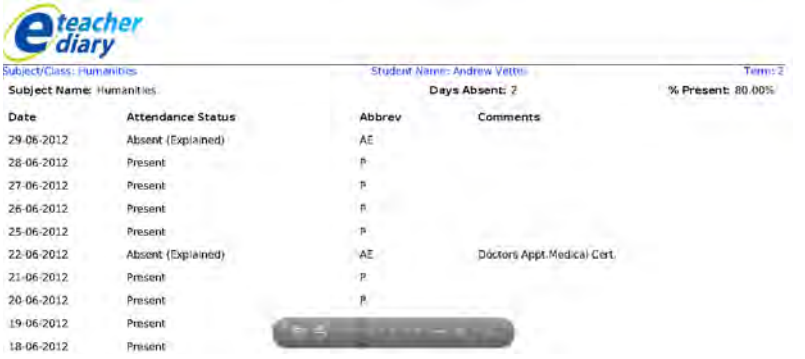

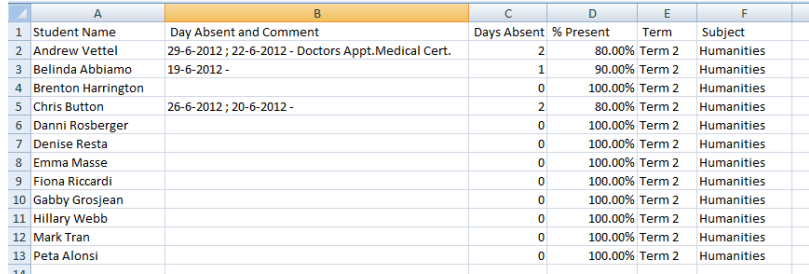

Examples of PDF attendance reports.

# **Reminders**

Reminders can be added for **Work Due Priorities & Events**. They can be used to create reminders for any homework, task, event or general reminder that you need to be made aware of until the due date occurs.

## **Add Work Due Reminders**

Work Due Reminders can be created: **a.** Using the **Work Due Reminders** menu

**b.** Directly from the a **Lesson Plan Summary** box

**c.** From the **Priority & Tasks Due Reminder** list on the main interface

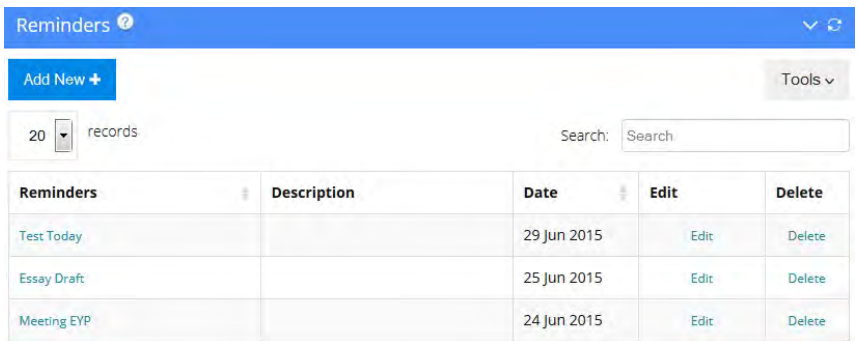

#### Using the **Add Work Due Reminders** menu

Select **Add Work Due Reminders** from the sub-menu which will open the **Reminders** table above. Select **Add New +** and a new **Add Reminders** screen will appear.

Fill in the following fields:

- i. Reminder Title
- ii. Reminder Date
- iii. Reminder Time (optional)
- iv. Description (optional)

When complete, select **Submit** and the new reminder will be added to the Reminders table. On the day the Reminder/Task is due, you will receive a yellow warning message as illustrated below:

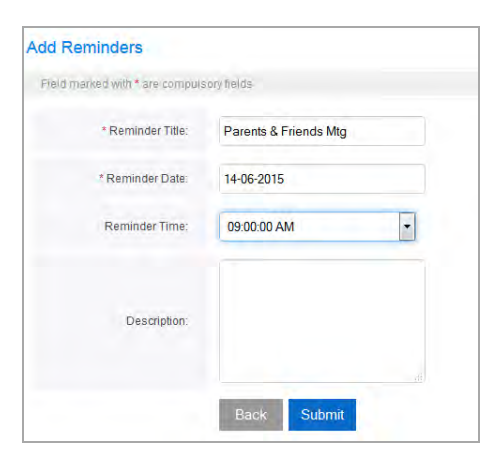

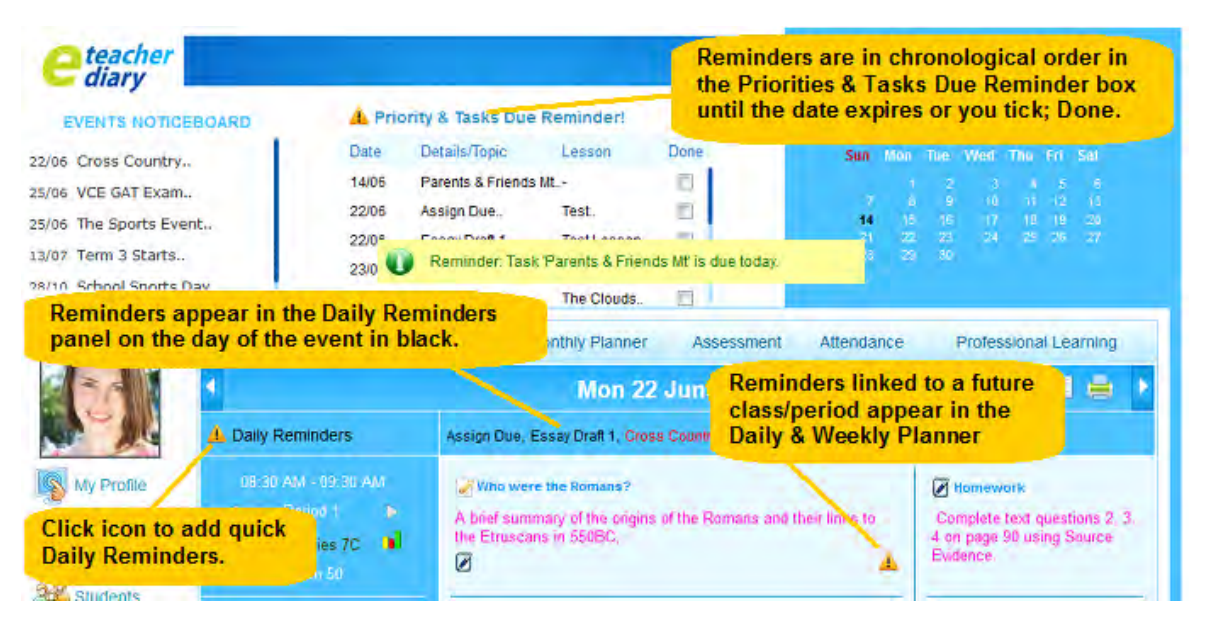

As shown above, each reminder created will appear in chronological order in:

- 1. The **Priorities & Tasks Due Reminder** box at the top of the eDiary until the reminder date expires, or you click the **Done** box.
- 2. The **Daily Reminders** panel of the Daily & Weekly Planner in black text.
- 3. The **Daily and Weekly Planner** (if it is linked to a lesson).

#### Directly from the **Create/View Current Lessons** plan menu

You can also add a reminder when you create a lesson plan or from a quick lesson summary (see below). This is handy when you want to add homework or tasks that are linked to a lesson you create and are due on a particular date, e.g next week's homework or assessment task. Once a **Reminder** is created within a lesson, it will create a reminder icon in the **Daily/Weekly** screens and also appears in the **Work & Task Due Reminder** box and **Daily Reminders** panel as per the illustration on the previous page.

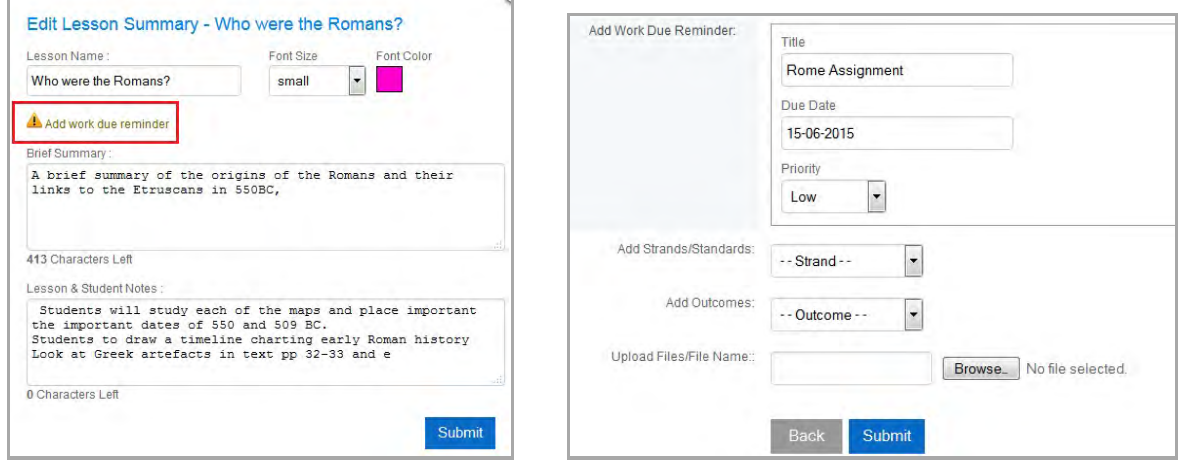

#### **Add to Events Noticeboard**

**Add to Events Noticeboard** can be used to create announcements for school events and act as a visual reminder until the event takes place. You are even able to **Import/Export** events from/to Microsoft's Outlook and Apple's iCal.

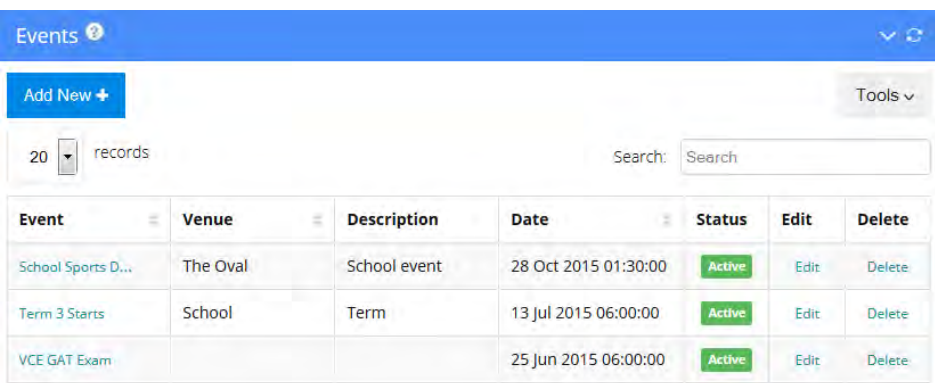

#### **To view, edit or create new events:**

- 1. Either click the hyperlinked header **EVENTS NOTICEBOARD** or select **Add to Events Noticeboard** and you will be greeted by the **Events** table above, listing all scheduled events.
- 2. Select **Add New +** and a new **Add Events** screen will appear. Fill in the following fields:
	- a. **Event Name:** a brief event name that will appear in the eDiary Events Noticeboard.
	- b. **Date of Event:** select the event date.
	- c. **Time of Event:** select the event time.
	- d. **Venue:** add an event venue.
	- e. **Event Description:** insert a brief description of the details of the event.

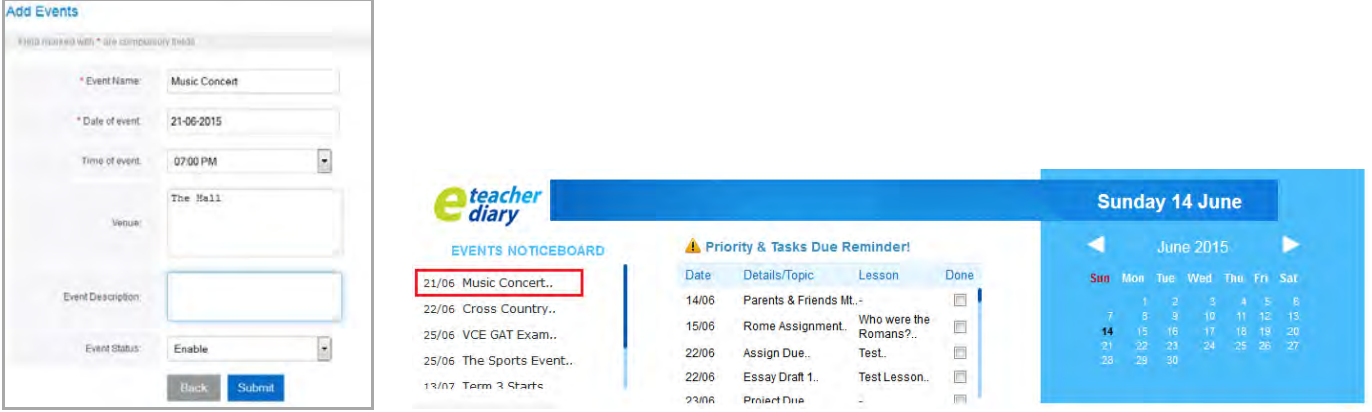

When complete, select **Submit** and the new 'Event' will be added to the **Events** table and the EVENTS NOTICEBOARD. To view the event's details, click on the event in the EVENTS NOTICEBOARD above.

#### **Step 1: To import or export events from Outlook or iCal**

To Import or Export events from Microsoft Outlook or Apple iCal, you will first need to create a CSV file of the events you require. For example, if you wanted to add events from Outlook to your eDiary, select **Import and Export** from the **File** menu of Outlook and then follow the prompts of the Import and Export wizard illustrated below and export your files in **CSV format (Comma Separated Values).**

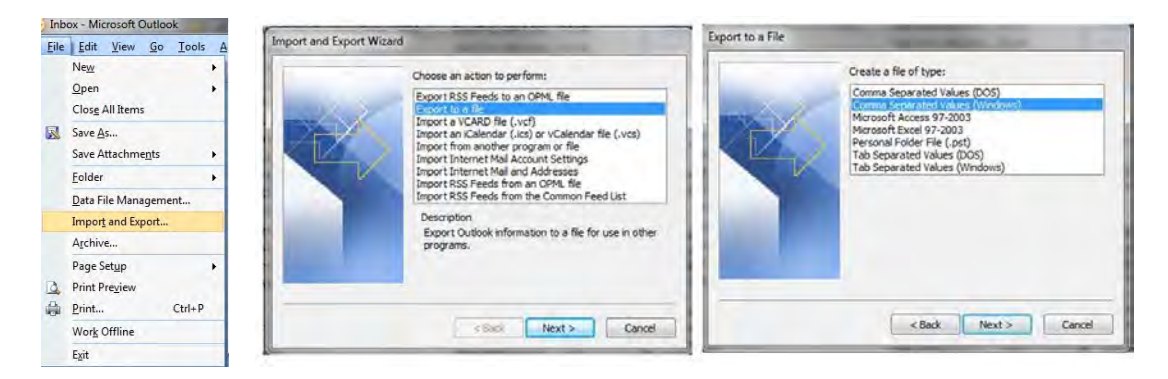

#### **Step 2: To import or export events from Outlook or iCal**

- 1. Within the eDiary, select **Add to Events Noticeboard** and you will be greeted by the **Events** table (illustrated at the top of this page) listing all scheduled events.
- 2. Select **Import (or Export)**. This will open the **Import (or Export) Events from iCal/Outlook** screen illustrated on the right.
- 3. From the dropdown menu, select whether you want to import/export from iCal or Outlook. Then use the browse button to select the **CSV file** you want to import/export and select submit.

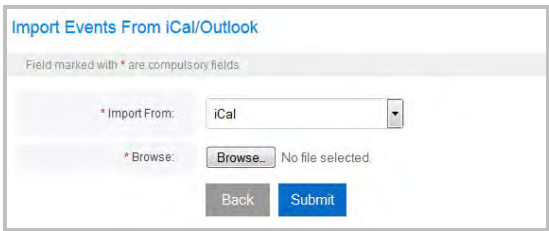

# **Resources**

The eDiary is pre-loaded with a series of general teaching resources. You can also add your own resources such as PDFs, word documents and links to websites for use in your lessons. Each resource you add can be linked to a subject area for selection when you create a new lesson. To access or add resources, select **Resources** from the menu and which will open the **Teaching Resources** table.

#### **To view a Resource**

- 1. To view a Teaching Resource. click **View.**
- 2. To view an attachment, click **Attachment**.

#### **To Add a Resource**

- 1. Select **Add New +** from the **Teaching Resources** table to open an **Add Teaching Resources** screen.
- 2. In the **Add Teaching Resources** screen, fill in the fields:

**a. Resource Name:** the name of the resource you intend to upload (mandatory)

**b. Subject:** select the subject to link to this resource (mandatory)

**c. Level:** select the Year Level to link to this resource (mandatory)

**d. Resource File:** browse your computer to attach a file you wish to upload (mandatory)

**e. Website Addresses:** add website addresses to link to your subject/year level (optional)

**f. Description:** add a brief description of the resource (optional)

When complete, select **Submit.** The uploaded **Resource** can then be linked to a new lesson you create for that Subject/Year Level as illustrated to the right.

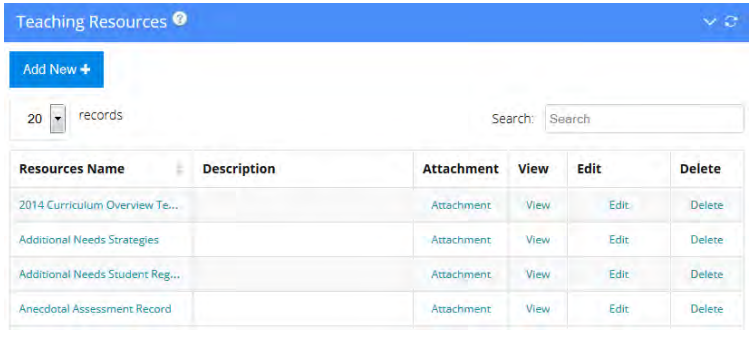

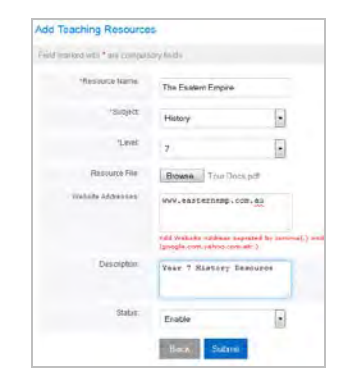

Add Resources Required: Rome Map The Weather Roman Inventions Paris Dr Strangelove Maths 11 Resource TEXT Numanities RES **E French RFS E HIST 12 E FRENCH 12 E Revision Handout** Web Now Sport Only The Eastern Empire

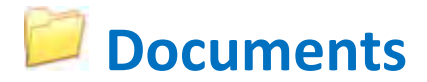

The eDiary allows you to upload up to 50 MB of documents for use in lesson plans or general use using the **Documents** manager.

#### **To view, edit or add documents**

- 1. Select **Documents** from the menu to open the **Manage Documents** table.
- 2. Select **Add New +** and a new **Add Document** screen appears. Fill-in the fields:
	- a. **Title:** add the document name.
	- b. **Subject:** select the subject to link the document to.
	- c. **Lesson:** select the lesson to link the document to.
	- d. **File:** attach and upload document.
	- e. **Description:** insert a brief description
- 3. Select **Submit** and the new document will be added to the **Manage Documents** table.

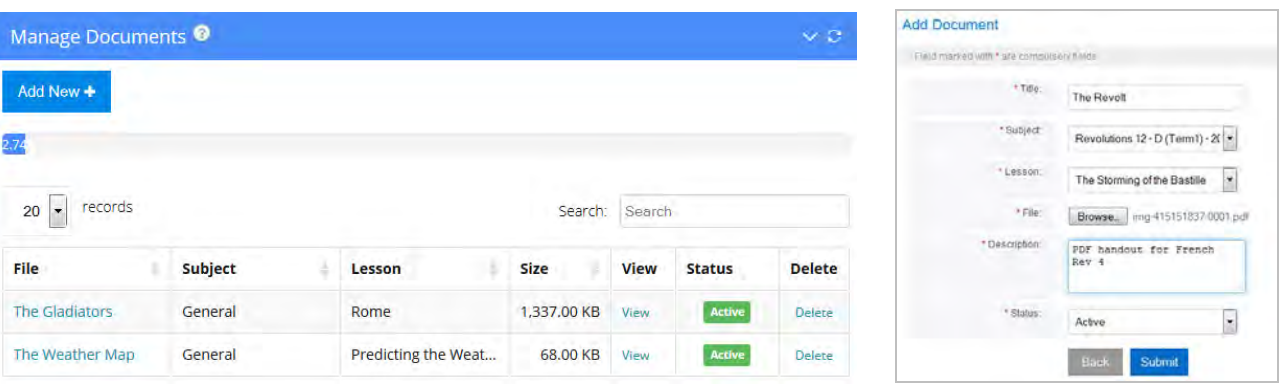

*B* Community

The **Community** feature in the eDiary allows you to interact with other eDiary users by accessing teaching forums, messages and online classrooms and adding your own favourite teaching websites. Access any of these features by selecting the **Community** menu.

#### **Create or add a post to a Forum**

1. To create or add to a forum, select **Forum** from the **Community** sub-menu and you will be greeted with the screen below.

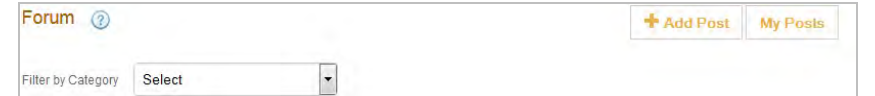

- 2. To add a post select **+Add Post** to open the **Create New Post** screen below and fill in the following fields:
	- a. **Category:** select from a number of default categories, or use General Discussion
		- b. **Subject:** add the title of you post subject
		- c. **Post:** use the text editor to insert your post
- 3. When complete, select **Submit** and your post will go live to all other eDiary teacher users and the post will appear in the **Forum** and the **My Posts** table (illustrated below). Remember you are able to remove or edit posts at any time and filter all posts by category.

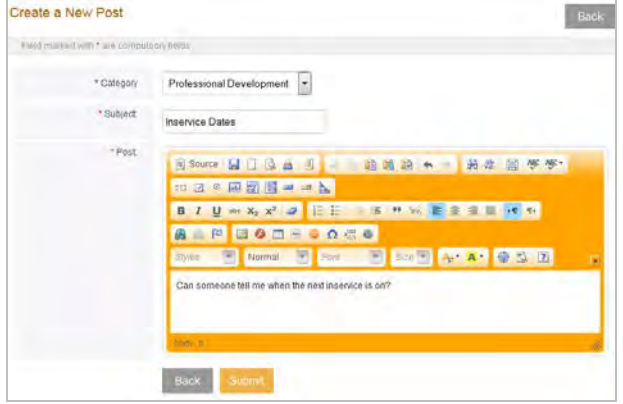

**Please note:** All users are bound by the eDiary **Terms & Conditions,** which expressly prohibit the posting of material that is defamatory, obscene, threatening, abusive or unlawful, including material that racially or religiously vilifies, incites violence or hatred, or is likely to offend, insult or humiliate others based on race, religion, ethnicity, gender, age, sexual orientation or any physical or mental disability, or poses or creates a privacy or security risk to any person. Please read the Terms & Conditions located at the footer of the eDiary.

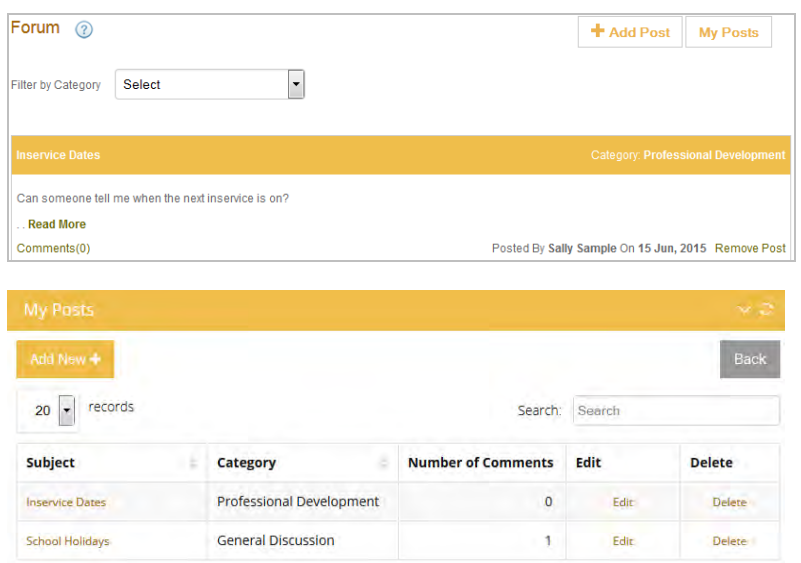

#### **Address Book**

You can add email addresses to the **Address Book**. Simply click on the **Add New +** button and add contact details of teachers and/or students you might need to email in the **My Messages** section of the eDiary (illustrated below).

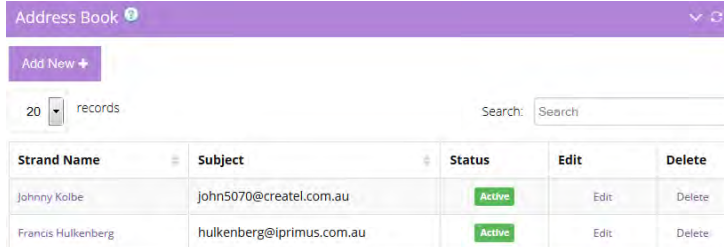

### **My Messages**

**My Messages** allows eDiary users to send messages and attachments to **teacher, student and school administrator eDiary users.** All messages are sent within the eDiary program and are not part of other email applications residing within your computer. My Messages is a handy feature that allows you to send lesson plans, documents and homework directly to other users within the eDiary community.

Select **My Messages** from the **Community** sub-menu to open the **My Messages** table below:

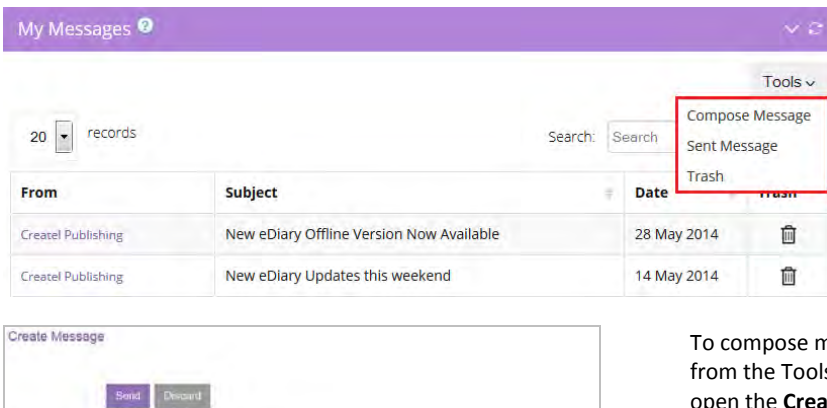

To compose messages, select **Compose Message** Is drop-down (red box above) to ate Message text editor illustrated on the left. Fill in the appropriate fields add your **Message** and then select **Send.**

Once sent, the message will appear in the **Sent Message** table via Tools drop-down.

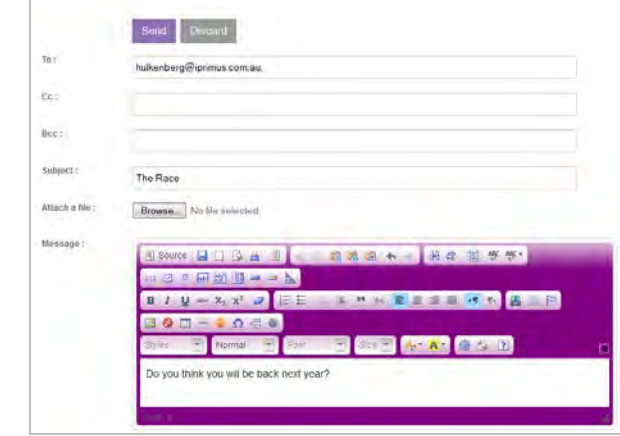

Please note: **Online Classroom** feature is explained in **Appendix 2**

# **Links**

The **Links** feature in the eDiary allows you to add your own favourite teaching websites. To add a website link, complete the following:

- 1. Select **Links** from the **Community** sub-menu. Once in the **Links** screen, click on the **NEW** icon and this will open the **Add Link** edit box.
- 2. Once in the **Add Link** edit box, fill in the fields:
	- a. **Link Title:** add a brief title for the website
	- b. **Link:** add the web address using the format "http://www."
	- c. **Link Icon:** upload an optional JPEG image for the website (size: 572x265 pixels)
	- d. **Description:** insert an optional description
- 3. When complete, select **Submit.**

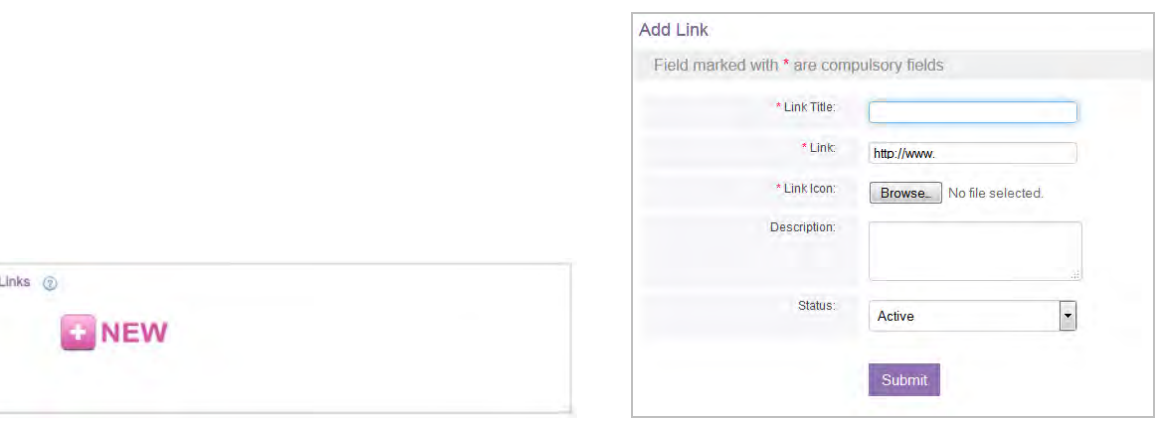

If you need to delete the website link, hover your cursor over the link and then select the red 'X' button that appears.

# **Professional Learning**

The **Professional Learning** feature allows you to create and log entries for **Professional Learning**, **Parent/Teacher Interviews** and **Staff Meetings**. Access any of these features by selecting **Professional Learning** from the main tab menu.

#### **Professional Learning**

To add an entry into the Professional Learning log, select **Professional Learning** and then select **Add New +** and an **Add New Professional Learning** screen will appear. Fill in the appropriate fields below:

- 1. **Activity:** add the name of the professional learning activity
- 2. **Date:** select the date of the activity
- 3. **Time:** select the time of the activity
- 4. **Venue:** add the venue of the activity
- 5. **Detailed Notes:** add detailed notes for the activity which you need to refer to later
- 6. **Attachment:** attach any documents or certificates to the activity
- 7. **Description:** add a brief description of the activity

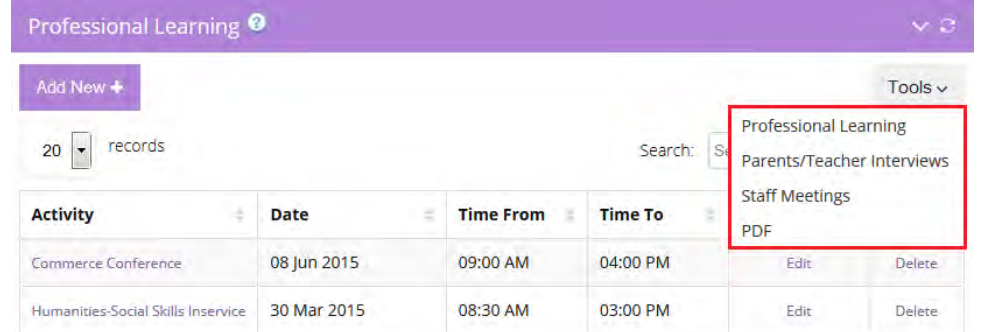

 When complete, select **Submit** and the new log will appear in the **Professional Learning** table. View and print all entries in the table by clicking on **PDF** from the Tools drop-down (in red box) or click on the PDF icon button within the entry log screen and print a hardcopy.

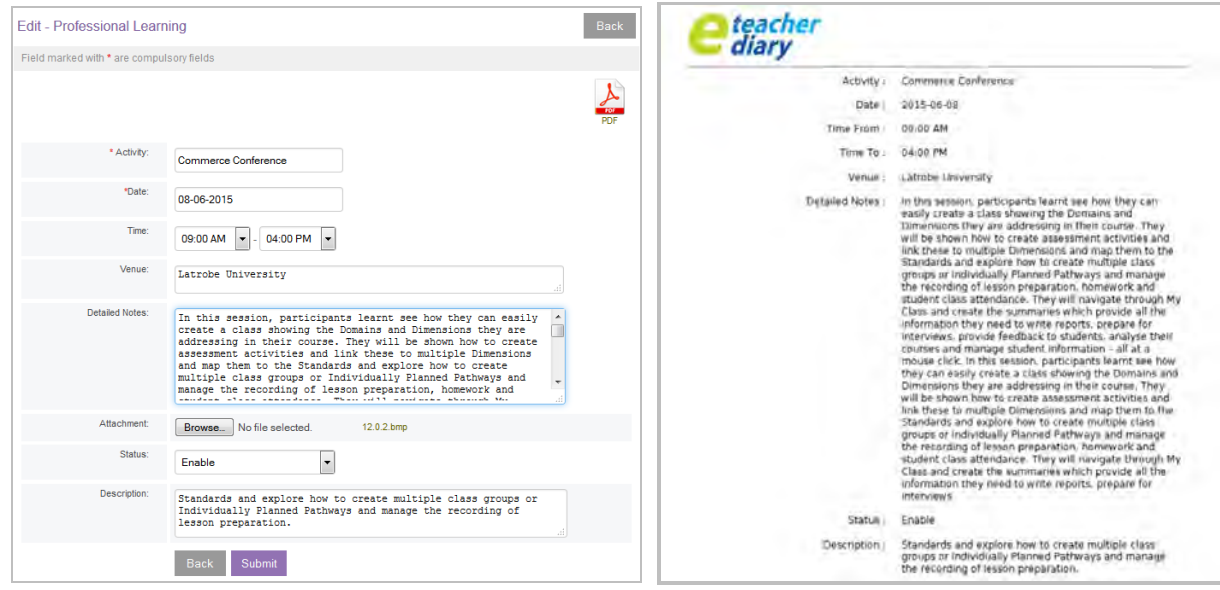

## **Parent/Teacher Interviews**

To add an entry into the Parent/Teacher log, click on the **Professional Learning** header tab and then select **Parent/Teacher Interviews** from the Tools drop-down (in red box above) and you will be greeted with the screen below.

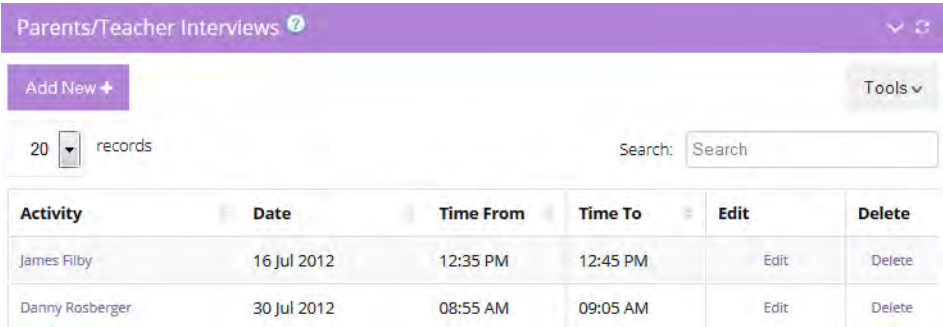

Select **Add New +** and the **Add New Parent/Teacher Interviews** screen will appear. Fill in the appropriate fields:

- 1. **Student/Parent Names:** add the name of the student/parent
- 2. **Date:** select the date of the interview
- 3. **Time:** select the time of the interview
- 4. **Detailed Notes/Concerns:** add interview notes
- 5. **Attachment:** attach any documents for the interview
- 6. **Action/Comments:** add comments or action resolutions

When complete, select **Submit** and the new log will appear in the **Parent/Teacher Interviews** table. View and print all entries in the table by clicking on **PDF** from the Tools drop-down (in red box) or click on the PDF icon button within the entry log screen and print a hardcopy.

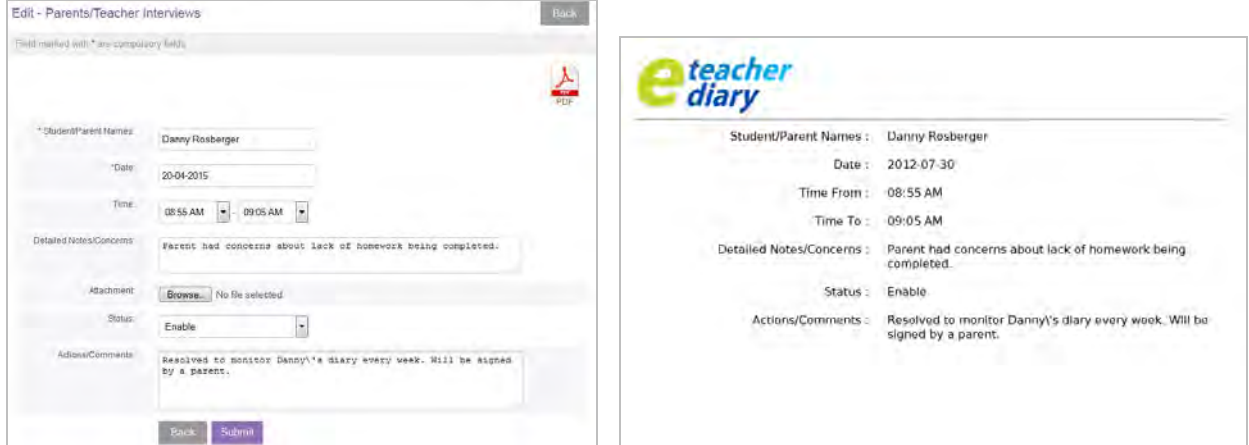

# **Staff Meetings**

To add an entry into the **Staff Meeting** log, click on the **Professional Learning** header tab and then select **Staff Meeting** from the Tools drop-down (in red box) and you will be greeted with the screen below.

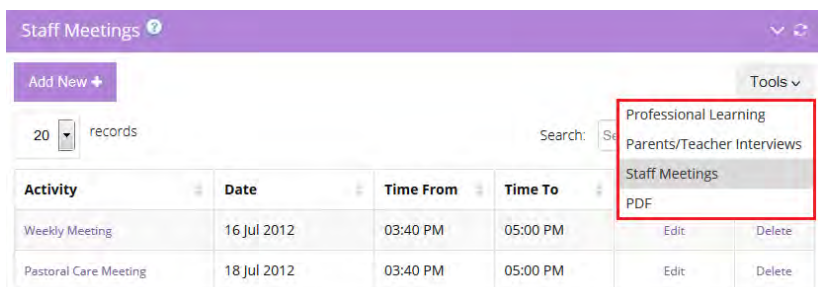

Select **Add New +** and the **Add New-Staff Meetings** screen will appear. Fill in the appropriate fields below:

- 1. **Meeting Name/Agenda:** add the name of the meeting
	- 2. **Date:** select the date of the meeting
	- 3. **Time:** select the time of the meeting
	- 4. **Meeting Notes:** add meeting notes
	- 5. **Attachment:** attach any documents arising from the meeting
	- 6. **Action Required:** add action required from the meeting

When complete, select **Submit** and the new entry will appear in the **Staff Meetings** table. View and print all entries in the table by clicking on **PDF** from the Tools drop-down (in red box) or click on the PDF icon button within the entry log screen and print a hardcopy.

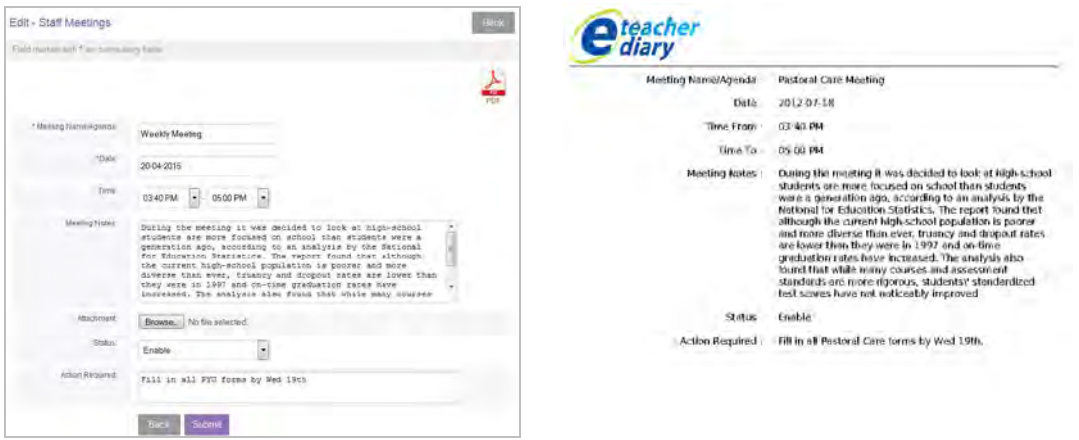

# **APPENDIX 1: Parent/Teacher Login Feature**

**Note: Parent/Teacher Login feature only functions when both Teachers AND Students are subscribed eDiary users within a Schoolwide Subscription.**

## **Adding Parent/Teacher Comments & Parents/Teachers Login**

The **Parent/Teacher Login** feature allows parents to log into their child's eDiary, check progress and respond to comments written by teachers. Teachers can add comments to a student's eDiary, which in turn can be viewed by parents. Parents/Teachers only enter comments in their respective area and each entry is date stamped and cannot be deleted once entered.

A teacher can add a comment to any student's eDiary by clicking on **Comment** in the **Add Students** table illustrated below. This will open the **Parents/Teachers Comments** table.

Grace needs to get to school on time.

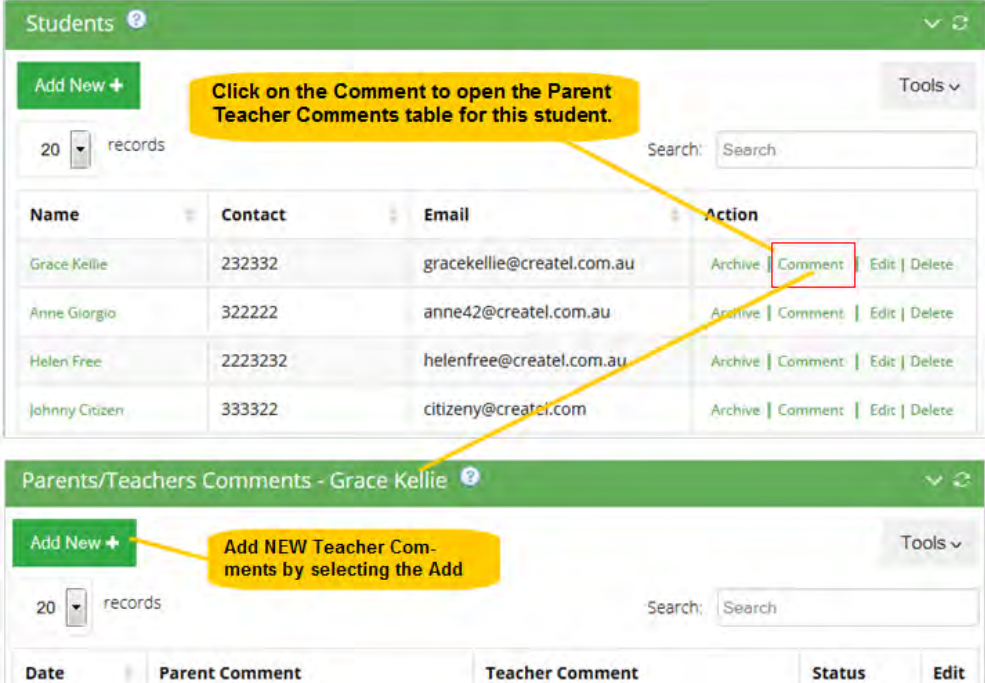

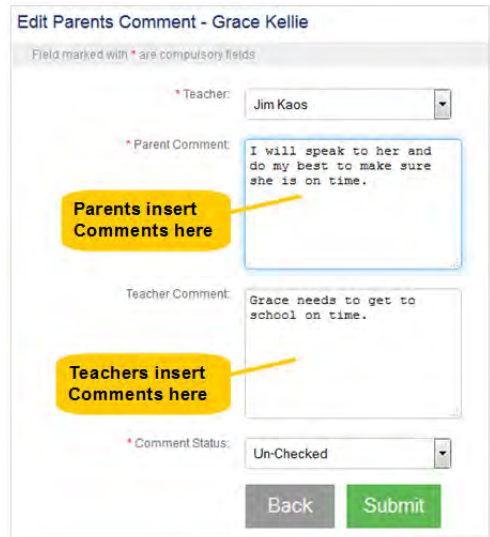

To add new comments, click on the **Add New +** button (above), which opens a new **Add Comment** screen, and insert your comments. You can view/respond to parent comments by selecting **Comment** in the table and insert your response.

Edit

#### **How to Add Comments & Respond to Teacher Comments**

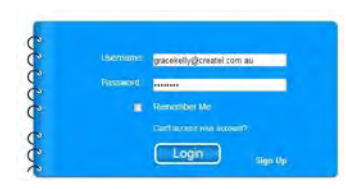

18 Jun 2015

To use the **Parent/Teacher Login** feature, a parent first needs to go to **[www.ediaryschool.com.au](http://www.ediaryschool.com.au/)** and then insert their **child's username** and **password** (which they can obtain from the student or school) into the login panel illustrated on the left. Once logged in to their child's eDiary, parents are able to access and view all screens of the eDiary, in particular, the Daily Planner screens showing the homework and lesson notes for each of the student's classes.

Select the **Parent/Teacher Login** menu at the bottom of the Student's eDiary (illustrated below) and insert their password. On the first parent log in, they will be required to add a password.

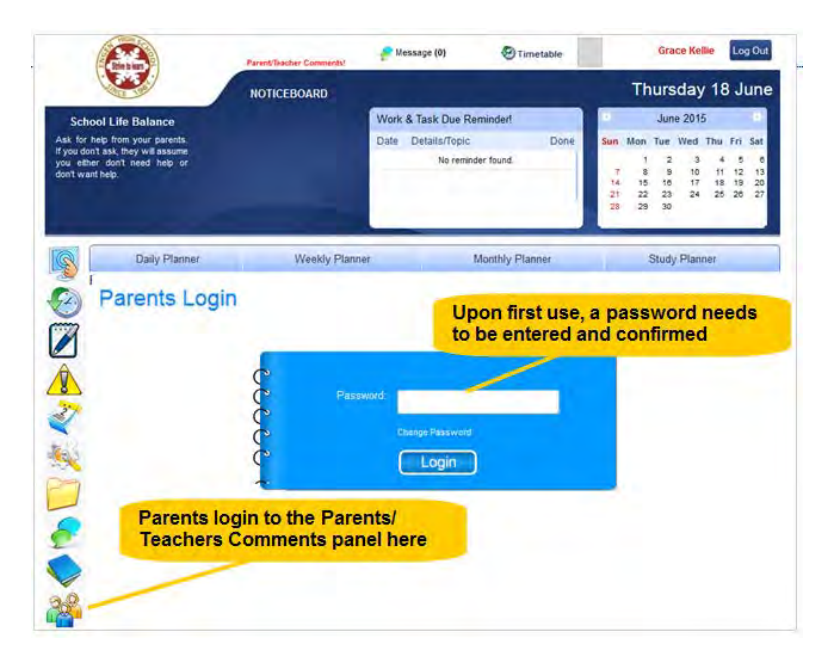

Once a parent has logged in, the **Parents/Teachers Comments** table will appear as illustrated below:

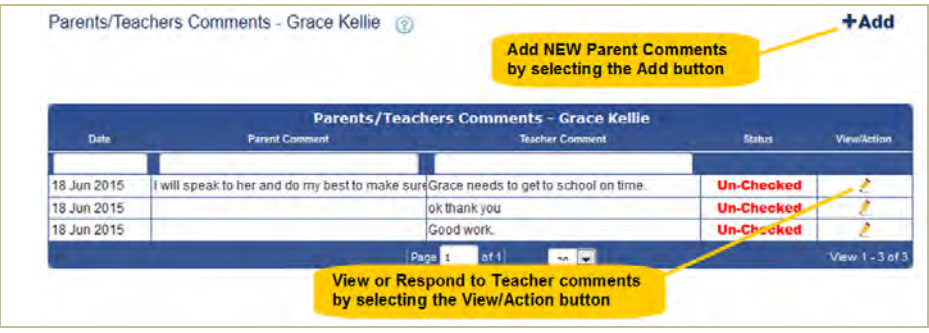

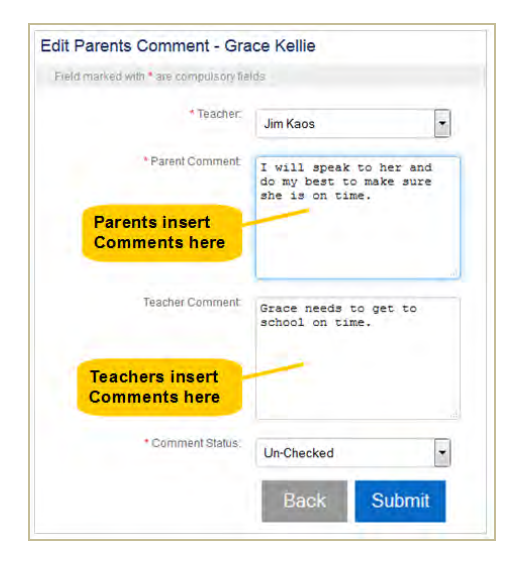

To Add New Parent Comments, parents click on the **+ Add**  button, which opens a new **Add Parent Comment** screen. They then select from the dropdown field the name of the teacher they wish to address the comments to and then enter their comments and **Submit.**

To Respond to or View Teacher Comments, parents click on the **View/Action icon,** which opens a new **Edit Parent Comment** screen (illustrated on the left). They can then read the teacher's comments in full and add comments of their own. Once a comment has been made, they can mark the Comment Status as 'Checked' and then **Submit.**

All comments can be printed as a PDF by selecting the PDF icon at the top of the **Parents/Teachers Comments** table.

# **APPENDIX 2: Online Classroom Homework Feature**

#### **Online Classroom (these features are only available to linked teacher and student eDiaries)**

The **Online Classroom** allows you to create an online class for any Subject/Class you teach. Once created you can:

- **View Students** in that class
- **Start Online Discussions** within that class
- **Send Assignments** to all/some students in that class
- **Assign Homework** directly to a student's eDiary
- **Send Documents** to all students in that class
- **Send Reminders** to all/some students in that class

# **How to Add an Online Classroom**

1. Select **Online Classroom** from the **Community** sub-menu and you will be greeted with the Online Classroom screen:

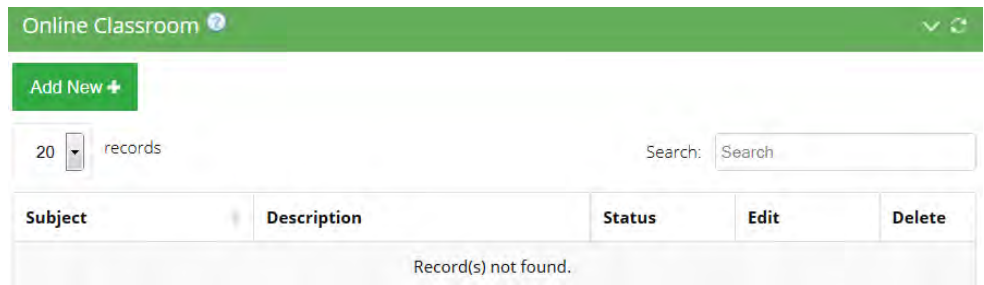

- 2. Select **Add New +** and then fill in the fields of the **Add Online Classroom** screen below:
	- a. **Subject:** select the subject from the dropdown fields
	- b. **Term:** select the term from the dropdown fields
	- c. **Description:** add a brief description for the online classroom

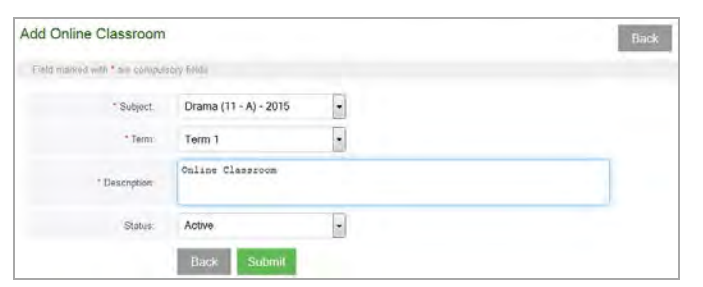

3. When complete, select **Submit** and the new online class will be added to the **Online Classroom** table below. Then, to add assignments, homework etc, click on any of the icons in the table.

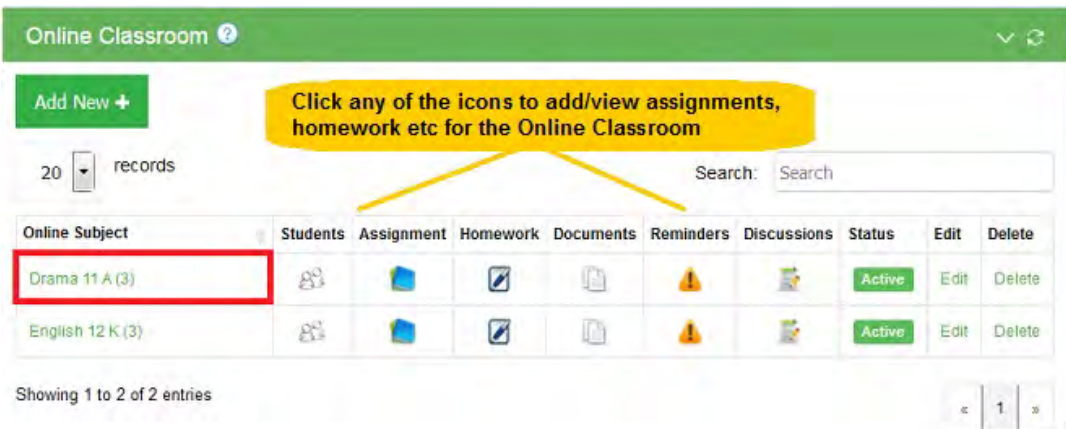

#### **How to Add Assignments**

1. Click the **Assignments** icon from the **Class Details** screen and then select **Add New +** in the next table. This will open the **Add Assignment** screen (illustrated on the right) where you will be able to enter assignment details, a description, due date and select if you wish to assign the task to the whole class or selected students (CTRL+HOLD).

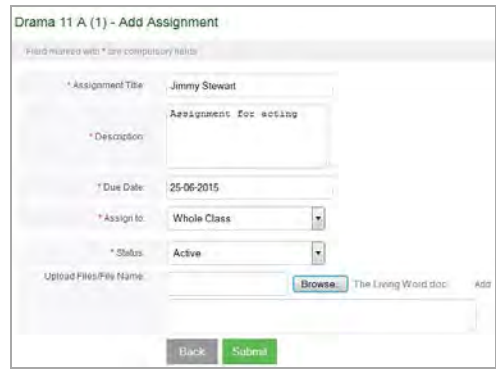

2. Once your assignment is added, it will appear to students in the class and in your **Assignments** table below:

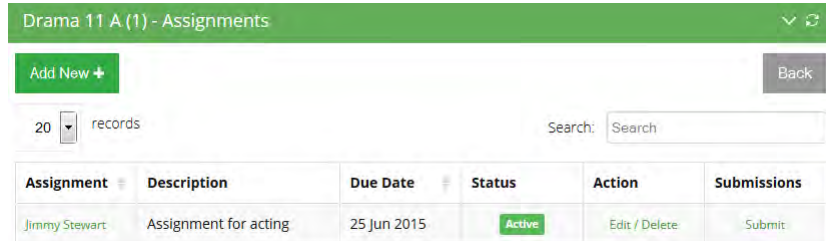

1. Click the **Assign Homework** icon from the **Class Details** screen and then select **Add New +** in the next table. This will open the **Add Homework** screen (illustrated below) where you can enter homework details, a description, due date and select if you wish to assign the task to the whole class or selected students (CTRL+HOLD).

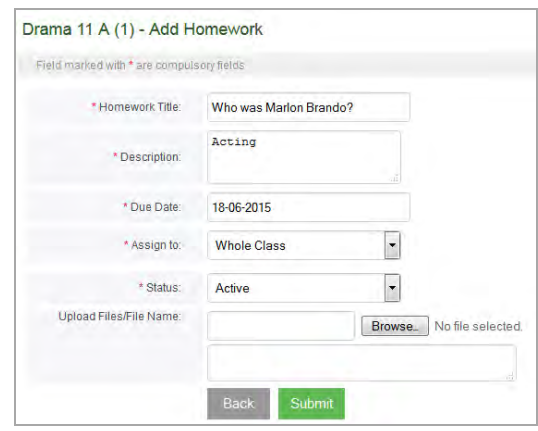

2. Once the homework (Drama 11 A) is added, it will appear in the **Assign Homework** table and in each student's eDiary illustrated below:

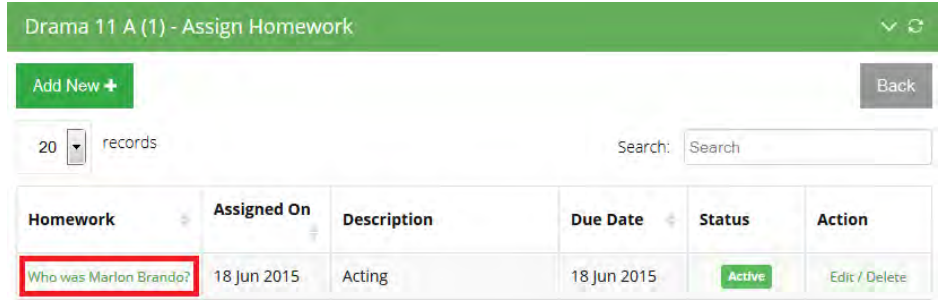

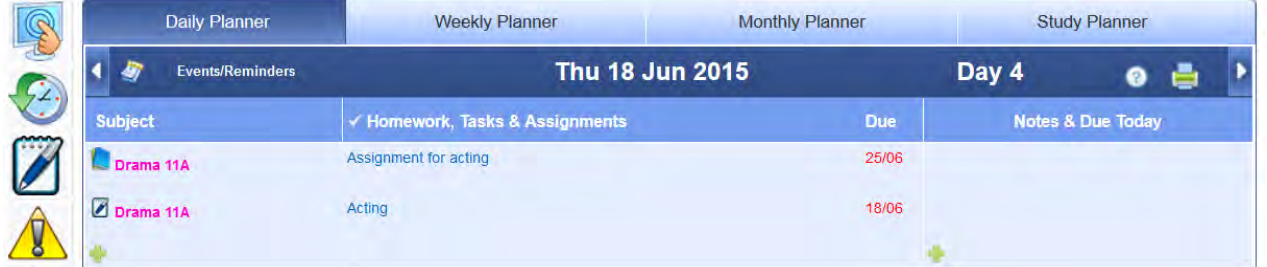

#### **How to Add Documents**

Click the **Documents** icon from the **Class Details** screen and then insert the file/document name and upload your file. The document will then be available to all students in your class.

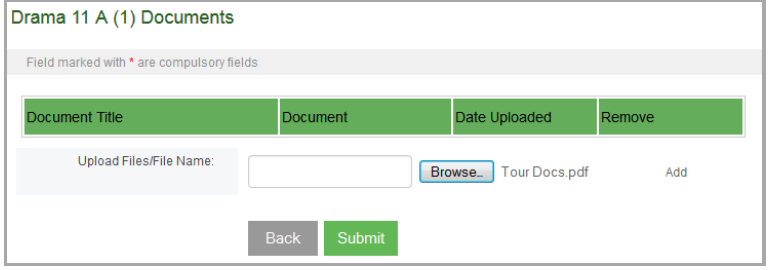

#### **How to Add Reminders**

Click the **Reminders** icon from the **Class Details** screen and then select **Add New +** in the next table. This will open the **Add Reminder** screen (illustrated below) where you will be able to enter the reminder details as well as select the whole class or individual students (CTRL+HOLD) to send the reminder to.

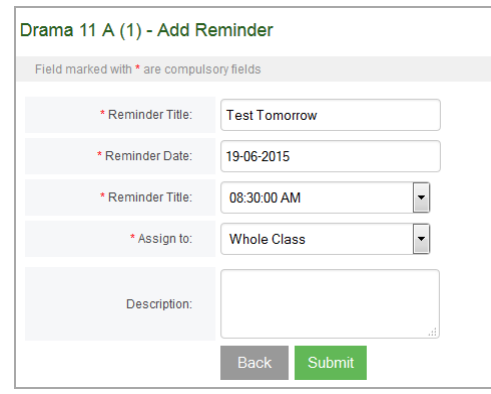

Once the reminder is added, each student enrolled in the class will receive an alert in their eDiary illustrated below and the reminder will also appear in your **Reminders** table (as seen below).

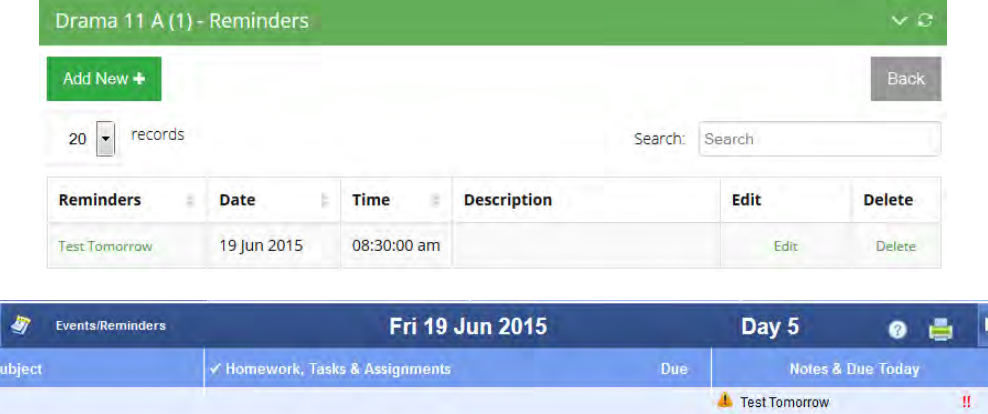

#### **How to Start a Discussion**

1. Click the **Discussions** icon from the **Class Details** screen and then select **Start a New Discussion.** This will open the text editor where you will be able to add your post, as illustrated below:

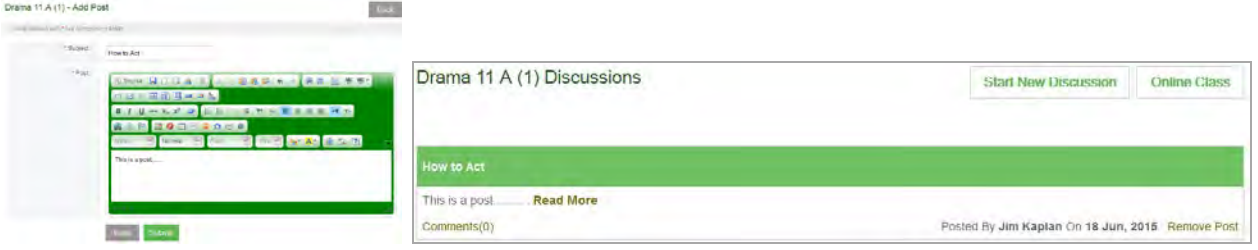

2. Once your post is added, it will appear to all students in the class and in your **Discussions** table above.

# **How do your students interact with the Online Classroom?**

When you create an online classroom with all the features illustrated above, students will be able to access the documents, forums, reminders, homework and assignment features you have created by simply clicking on any of the icons that appear in their Online Classroom (as depicted below).

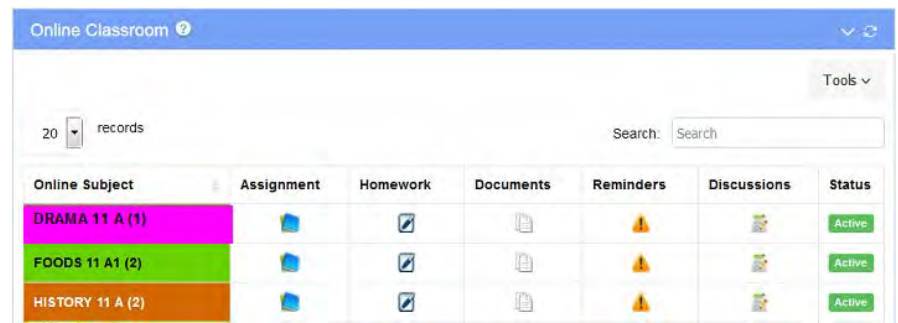

# **APPENDIX 3: School, Teacher & Student eDiary Terms and Conditions**

These terms and conditions relate to the ediary which you have agreed to purchase from us. Please read these terms and conditions, which together with our Privacy Policy govern your use of the ediary ("**conditions**").

#### **1. Your Acceptance**

- 1.1 By clicking on the "**I have read and accept these Terms and Conditions**" button you are entering into a legally binding contract with Createl to use ediary. This contract is conditional on payment having been made by you or payment being authorised by your credit/debit card authoriser and is at all times subject to these conditions now and every time you use ediary. If you do not accept these conditions you should not click on the button.
- 1.2 The term "**Createl**" or "**us**" or "**we**" or "**our**" refers to the owner of this Website whose office is 98 Logistics Street, Keilor Park, Victoria, Australia 3042. Our Australian Business Number is 85 066 657 547. The term "**you**" refers to the purchaser and the user of our Website and the ediary.
- 1.3 You must be 16 years or older to agree to purchase ediary. If you are under 16 years old you will need to provide the written consent of your parent or guardian. You will need to have them contact us to give this consent. By accepting these terms and conditions, you declare that you are 16 years or older or have parental permission to purchase the ediary.

#### **2. Changes to Conditions**

- 2.1 Createl may change these conditions at any time. Any changes will take effect on the date they are posted onto this Website and we are not under any obligation to notify you of such changes, except where those changes vary the price of the ediary, in which case the change will come into effect if you renew your subscription to ediary. By continuing to use ediary you accept any revised version of these conditions.
- 2.2 If there is anything you do not understand in these conditions, please feel free to email us at enquiries@createl.com.au, or phone us on (+0011 61) 03 9336 0800.

#### **3. ediary**

- 3.1 "**ediary**" shall be the provision to you of access to services and content on this Website (http://ediaryschool.com.au).
- 3.2 Createl reserves the right to amend the nature and extent of the Services available at any time.

#### **4. ediary Availability**

- 4.1 Createl will use its reasonable endeavours to ensure that ediary is made available to you at all times. However, this Website is provided on an "as is" basis.
- 4.2 Specifically, access to the Website and content may vary, whether due to congestion on the internet or telephone lines or otherwise. Your use of ediary and this Website may not be uninterrupted, timely, secure or error free.
- 4.3 From time to time we will need to close the Website to carry out upgrades or maintenance. We will try to keep this to a minimum. Subject to the above constraints, Createl will supply ediary with reasonable care and skill. Apart from this commitment and subject to condition 13.4 ("**Refund"**) below and any other statutory rights you may have as a consumer, we make no representation or warranty and exclude all warranties and conditions otherwise implied, to the fullest extent permitted by law.

#### **5. Trial**

- 5.1 If you have registered to use ediary on a trial basis then you may use ediary and this Website for a period of 30 days at no cost.
- 5.2 Upon expiry of 30 days you will need to pay the current price to continue to use ediary and this Website. If you do not pay the current price then we can terminate your access to the ediary at any time without notice to you.

#### **6. Prices**

- 6.1 Our prices only cover access to ediary. Telephone line and other communications or access costs may be charged to you separately by your Internet Service Provider or relevant service provider. All our prices are inclusive of tax at the rates in force from time to time. Except in the clear case of error, the prices payable for the ediary that you order are as set out on this Website at the time when you place your order.
- 6.2 Our prices are subject to change by us giving you 30 days written notice of the change at any time prior to ediary subscription being renewed. Notice may be given to you by post, by email message to your ediary or by email to the most recent email and/or postal address we hold for you.

#### **7. Payment and Password**

7.1 When you make payment for ediary you will create your own password or we will issue you with a password. The password is not transferable.

#### **8. Duration and Termination**

#### *Duration*

- 8.1 Your right to access ediary and this Website continues for between 6 to 24 months (based on the length of subscription chosen) from the date you have paid the price. We will then send you a renewal notice to renew your access for a further 1 year period.
- 8.2 Upon expiry of the subscription period (6 to 24 months depending on the length of subscription chosen), you will need to pay the current price to continue to use ediary and this Website. If you do not pay the current price then we can terminate your access the ediary at any time without notice to you.

#### *Our Right to Terminate*

- 8.3 Createl may terminate this contract with immediate effect by written notice on 30 days notice at any time if you commit a material breach of these conditions, including without limitation if your payment for ediary is declined or you fail to comply with condition 10.
- 8.4 Createl may also terminate this contract on 30 days written notice to you for no reason. If we terminate this contract other than as a result of your breach you will receive a refund of the amount you pre-paid for the ediary less an amount proportionate to the number of days for which you have had access to the ediary.

#### **9. Customer Service, Technical Support and Notices**

- 9.1 You can contact us to discuss your use of ediary or for any other reason by emailing to Createl as or going to the "**Contact Us**" section of this Website.
- 9.2 If you are experiencing technical or service problems you should contact our Website manager by emailing to enquiries@createl.com.au. If our Website manager is unable to resolve your problem or does not respond promptly to you then you should contact Createl directly.
- 9.3 In either case, please be ready to provide your account ID, e-mail, which will be required in order to identify your ediary account.
- 9.4 Any notice given by Createl can be given by post, by email message to your ediary or by email to the most recent email and/or postal address we hold for you.
- 9.5 You should notice us by email immediately if any of your details change.

#### **10. Your Use of ediary**

- 10.1 The material, images, design, text and other content that you receive access to (and any selection or arrangement of the foregoing) are subject to copyright of Createl.
- 10.2 You agree that you will:-
	- access the ediary for your use only and use the ediary for professional, non-commercial purposes only without making any gain and that you will not permit any other person to use ediary. (This includes, without limitation, that you must not charge for viewing the ediary and that you cannot use the ediary to attract others to buy goods or services from you or anyone else);
	- access ediary only as intended through the normal functionality of the Subscription as provided on this Website;
	- not permit any other person to view ediary and keep your password secure and never share your passwords or other access codes with anyone or in anyway make them accessible to others;
- only download one copy of any materials comprised in ediary to a personal local hard disk or personal media device (eg. an iphone®, ipod® or MP3 player) and not otherwise copy, record or store all or any part of the ediary (other than on a purely transitory basis to permit you to view them) or divert, re-transmit or other distribute all or any part of ediary to any person, or authorise, enable or procure any other person to do any of the above;
- not alter, disassemble, decompile or reverse engineer any part of ediary or remove any copyright or trade mark notice from any materials comprising ediary;
- not view the ediary in circumstances where members of the public can view it simultaneously or authorise, enable or procure any other person to do so; and
- not misuse this Website or ediary or use either of them for any unlawful purpose (which includes transmitting any computer viruses, malicious code or spam via the Website) or using the Website in a manner which violates or infringes the rights of anyone else.
- 10.3 You acknowledge and agree that in addition to our right to terminate this contract for breaches by you we may suspend your access to ediary or this Website or any part of it if your use of them is not in accordance with these conditions, abusive, excessive or against the interests of other users. If we decide to do this we will give you a written notice.

#### **11. Data Security and Privacy**

- 11.1 The information and data ("**personal information**") which is provided by you in connection with ediary will be held on Createl's servers and manual records and will be used by used by Createl. These servers are operated by a third party IT contractor.
- 11.2 By using ediary you understand that Createl may use and disclose your personal information:
	- for the purposes of enabling you to access ediary and this Website;
	- to enable us to offer and provide you with the products and services available on this Website or via Createl's business; and
	- for any of the purposes set out in Createl's Privacy Policy which is available by clicking the link on this Website.
- 11.3 Though we make every effort to preserve your online privacy and the security of data we remind you that submitting information over the internet is inherently risky. If you are not prepared to assume this risk, then we suggest that you contact us by telephone or post (refer to the "**Contact Us**" section).

#### **12. Content Ownership and Data Retention**

- 12.1 By using ediary you acknowledge and accept that upon creation all information, content and data that you record in ediary or that is produced by this Website shall be owned by Createl.
- 12.2 We will permit you access to all such information, content and data while you continue to pay the price for accessing ediary.
- 12.3 We will retain all information, content and data that you recorded in ediary for a period of 2 years.

#### **13. Disclaimer and Refund**

#### *Disclaimer*

- 13.1 We do not warrant or guarantee or make any representation that:-
	- this Website, or the server that makes the site available on the World Wide Web are free of software viruses;
	- the functions contained in any software contained in the ediary or this Website will operate uninterrupted or are error-free; or
	- that any program of exercise comprised in the ediary is or will be suitable for your purposes, without appropriate modification.

#### 13.2 To the fullest extent permitted by law, we are not liable to you for:-

- errors or omissions in this Website or ediary:
- delays to, interruptions of or cessation of services provided in this Website arising from causes beyond our reasonable control;
- defamatory, offensive or illegal conduct of any user of this Website;
- any special, indirect or consequential loss or damage which you may sustain howsoever arising; or
- damage to person or property howsoever arising, whether in tort or contract,

whether caused by us, our employees, agents or contractors, or through any other cause but excluding any act of gross or deliberate negligence and to the fullest extent permitted by law you release Createl in relation to any cause of action, claim, demand, right, damage, loss expense or compensation of nature whatsoever that you may have or in the future might have in respect to the foregoing in relation to ediary, the use of the materials comprised in ediary or this Website.

13.3 You agree to accept the full cost of any necessary repair, correction and maintenance of any of your computer software or hardware, which may be necessary as a consequence of you accessing ediary or this Website.

#### *Refund*

13.4 If for a reason beyond our control you fail to receive a substantial element of ediary we will refund or give you credit for such proportion of the sum you pre-paid in respect of ediary that we decide, acting reasonably, is fair in the circumstances.

#### **14. Limited Liability**

- 14.1 Any conditions or warranties that may be implied into these terms and conditions by any law for your benefit that can lawfully be excluded are agreed to be excluded to the extent permitted by law.
- 14.2 In the event that we are found liable for breach of any implied warranty or condition that cannot be excluded by law, then our liability is limited, at our choice, to one of the following:-
	- the supply of the services again; or
	- the payment of the cost of having the services supplied again, and in no circumstances whatsoever will our liability exceed the actual amount that you have paid to us for ediary.

#### **15. Waiver**

No waiver by Createl shall be construed as a waiver of any rights or remedies or any subsequent breach of these conditions.

#### **16. Assignment**

These conditions and any rights to use ediary may not be transmitted or assigned by you but may be assigned by Createl without restriction.

#### **17. Whole Agreement**

- 17.1 These conditions, the current ediary prices and our Privacy Policy set out the whole agreement between Createl and you in relation to ediary. These conditions cannot be changed or terminated verbally and subject to the above conditions which permit some changes, no other changes or amendments to these conditions shall be binding on either of us until confirmed in writing by Createl.
- 17.2 Createl's employees, agents and contractors including its IT support staff are not authorised to make any representations concerning ediary or this Website unless confirmed in writing by Createl. You confirm that you do not rely on, and waive any claims for breach of any such representations that are not so confirmed.

#### **18. Governing Law**

ediary, use of this Website and these conditions are governed by the laws of the State of Victoria, Australia and the Commonwealth of Australia and you irrevocably submit to the exclusive jurisdiction of the Courts in those jurisdictions.